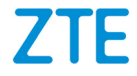

# **AXON User Manual**

1 

### **About This Manual**

Thank you for choosing this ZTE mobile device. In order to keep your device in its best condition, please read this manual and keep it for future reference.

#### **Copyright**

#### **Copyright © 2015 ZTE CORPORATION**

#### **All rights reserved.**

No part of this publication may be quoted, reproduced, translated or used in any form or by any means, electronic or mechanical, including photocopying and microfilm, without the prior written permission of ZTE Corporation.

#### **Notice**

ZTE Corporation reserves the right to make modifications on print errors or update specifications in this guide without prior notice. This manual has been designed with the utmost care to ensure the accuracy of its content. However, all statements, information and recommendations contained therein do not constitute a warranty of any kind, either expressed or implied. Please refer to *[For Your Safety](#page-170-0)* to be sure to use your phone properly and safely. We offer self-service for our smart terminal device users. Please visit the ZTE official website (at [http://www.ztedevices.ca/\)](http://www.ztedevices.ca/) for more information on self-service and supported product models. Information on the website takes precedence.

#### **Disclaimer**

ZTE Corporation expressly disclaims any liability for faults and damages caused by unauthorized modifications of the software.

Images and screenshots used in this manual may differ from the actual product. Content in this manual may differ from the actual product or software.

#### **Trademarks**

ZTE and the ZTE logos are trademarks of ZTE Corporation.

Google and Android are trademarks of Google, Inc.

The *Bluetooth*® trademark and logos are owned by the Bluetooth SIG, Inc. and any use of such trademarks by ZTE Corporation is under license.

Manufactured under license from Dolby Laboratories. Dolby, Dolby Audio, and the double-D symbol are trademarks of Dolby Laboratories.

### **Qualcomm** snapdragon

Qualcomm® Snapdragon™ processors are products of Qualcomm Technologies, Inc.

Qualcomm and Snapdragon are trademarks of Qualcomm Incorporated, registered in the United States and other countries. Used with permission.

Other trademarks and trade names are the property of their respective owners.

**Version No.:** R1.0 **Edition Time:** October 12, 2015

# **Contents**

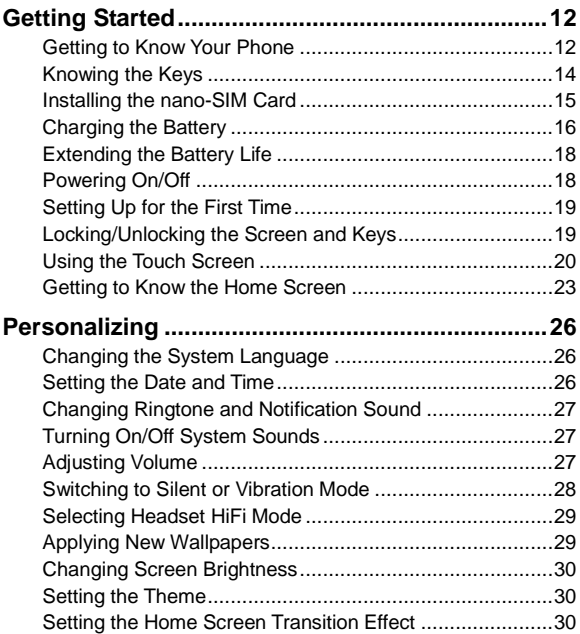

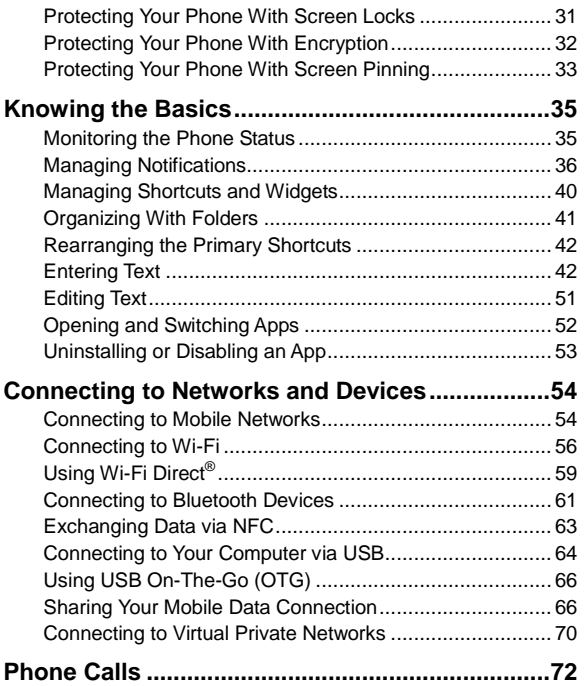

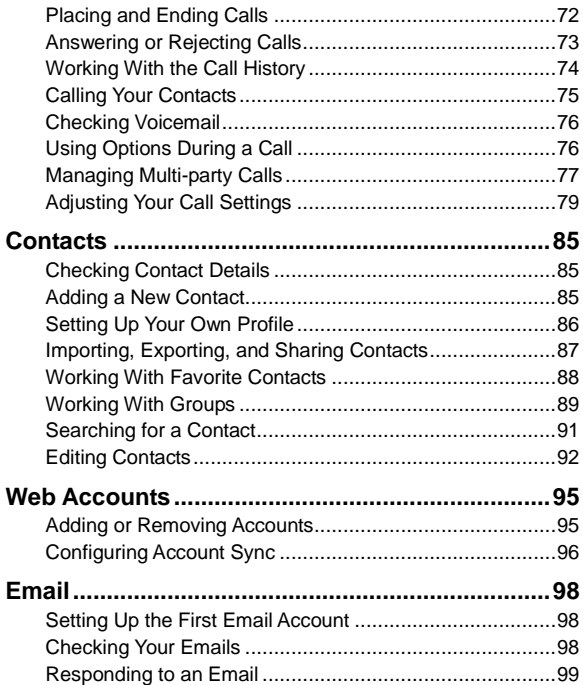

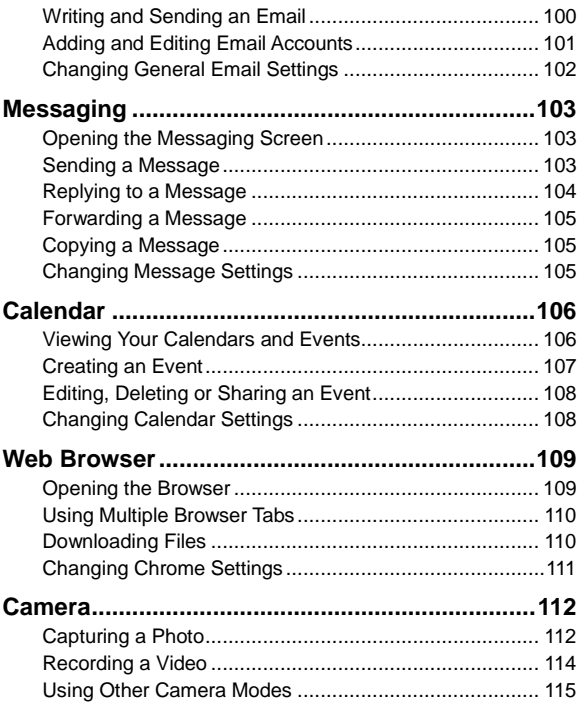

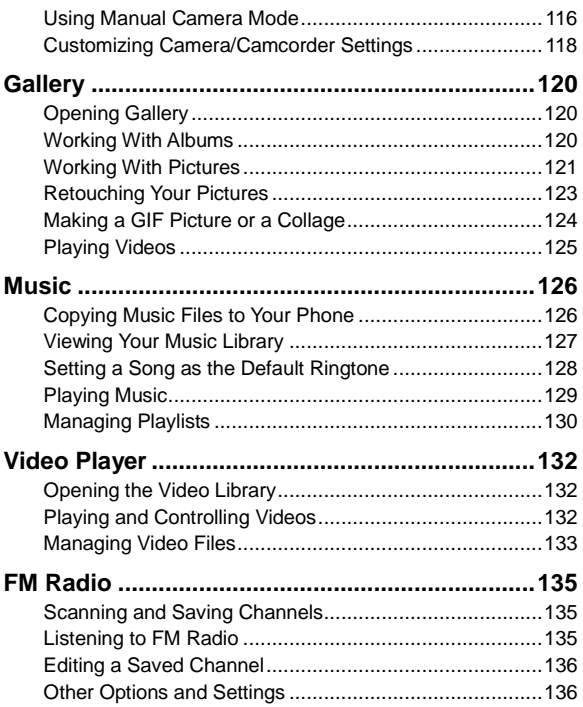

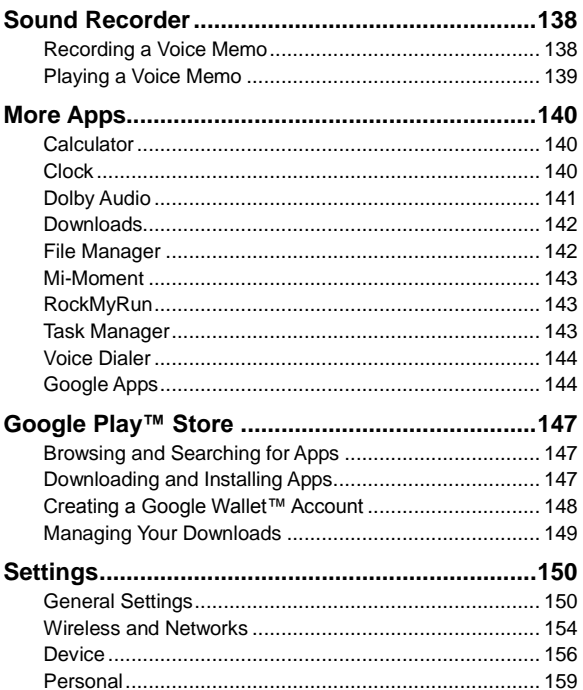

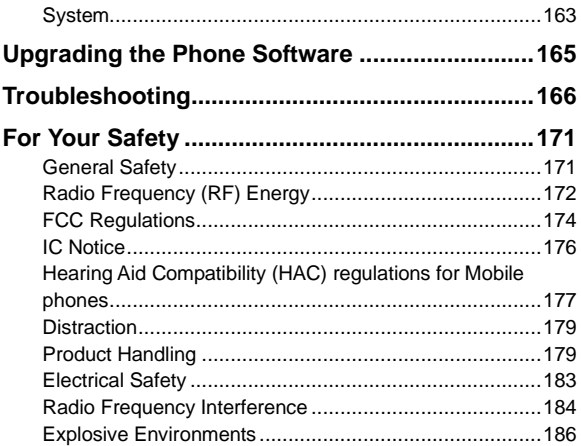

# <span id="page-11-0"></span>**Getting Started**

### <span id="page-11-1"></span>**Getting to Know Your Phone**

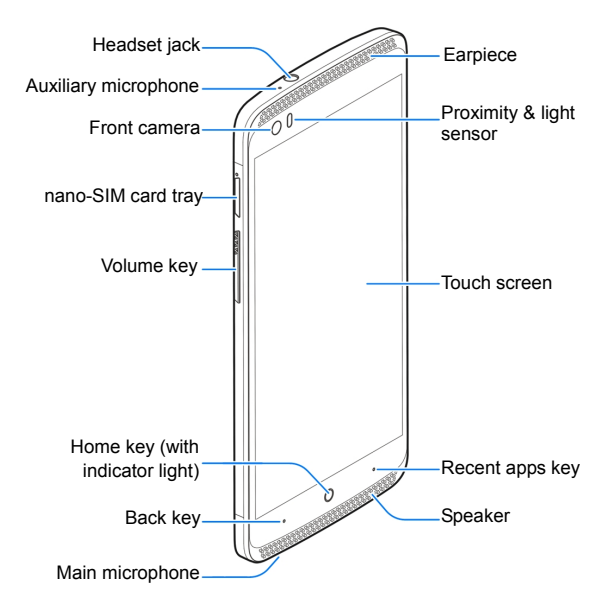

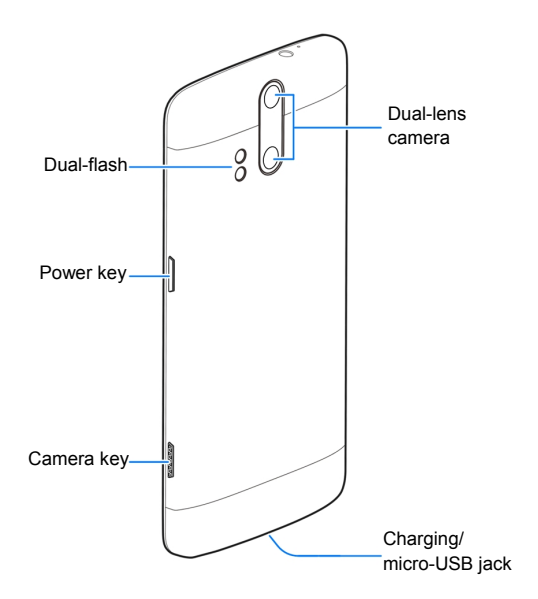

# <span id="page-13-0"></span>**Knowing the Keys**

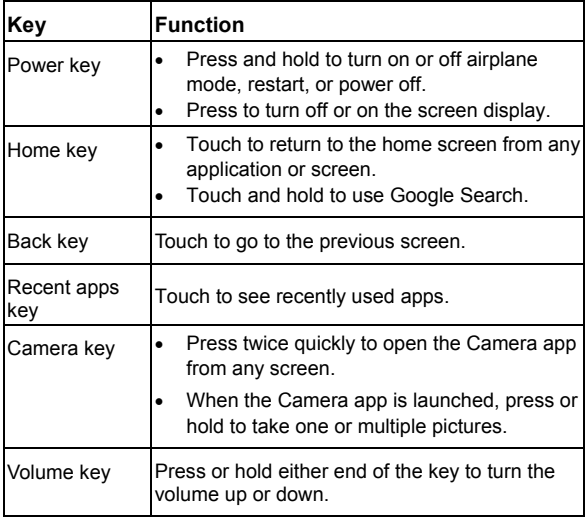

### **NOTE:**

The positions of the **Back** key and the **Recent apps** key are interchangeable through **Settings > Navigation key**.

### <span id="page-14-0"></span>**Installing the nano-SIM Card**

The nano-SIM card can be installed or removed while the phone is turned on.

### **WARNING!**

To avoid damage to the phone, do not use any other kind of SIM cards, or any non-standard nano-SIM card cut from a SIM card. You can get a standard nano-SIM card from your service provider.

1. Insert the tip of the tray eject tool into the hole next to the nano-SIM card tray on the left side of the phone.

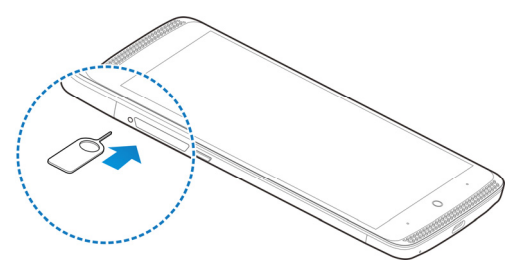

2. Pull out the nano-SIM card tray and place the nano-SIM card on the tray, as shown. Carefully slide the tray back into place.

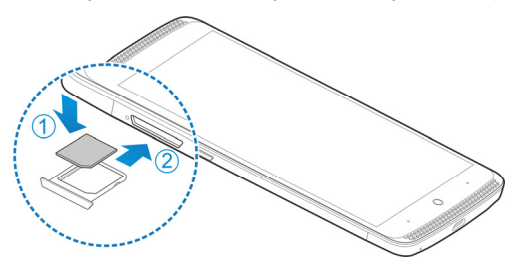

## <span id="page-15-0"></span>**Charging the Battery**

Your phone's battery should have enough power for the phone to turn on, find a signal, and make a few calls. You should fully charge the battery as soon as possible.

If the battery is low, there will be a pop-up message on the screen. As you charge your phone, the lock screen will show you the exact battery level on the status bar.

# **WARNING!**

Use only ZTE-approved chargers and cables. The use of unapproved accessories could damage your phone or cause the battery to explode.

### **CAUTION:**

Do not change the built-in rechargeable battery in your phone by yourself. The battery can only be changed by ZTE or ZTE authorized service provider.

1. Connect the adapter to the charging jack. Ensure that the adapter is inserted with the correct orientation. Do not force the connector into the charging jack.

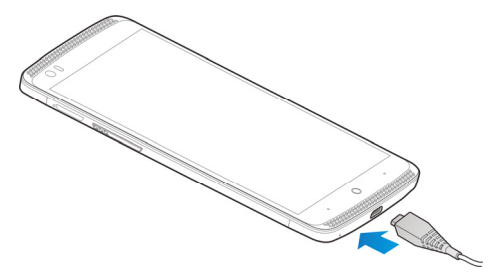

- 2. Connect the charger to a standard AC power outlet. If the phone is on, you'll see a charging icon, such as  $\Box$  or  $\Box$ appear on the status bar.
- 3. Disconnect the charger when the battery is fully charged.

### **NOTE:**

If the battery is extremely low, you may be unable to power on the phone even when it is being charged. In this case, try again after charging the phone for at least 20 minutes. Contact the

customer service if you still cannot power on the phone after prolonged charging.

## <span id="page-17-0"></span>**Extending the Battery Life**

Active applications, screen brightness levels, Bluetooth and Wi-Fi usage and GPS functionality can drain your battery. You can follow the helpful tips below to conserve your battery power:

- Reduce the screen backlight time.
- Lower the screen brightness.
- Turn Wi-Fi, Bluetooth and auto-sync off when not in use.
- Disable the GPS function when not in use. Most applications using this function will periodically query the GPS satellites for your current location, and each query drains your battery.

### <span id="page-17-1"></span>**Powering On/Off**

- Press and hold the **Power** key to turn on your phone.
- To power off, press and hold the **Power** key to open the options menu and touch **Power off**.

### **NOTE:**

If the phone freezes or takes too long to respond, you can press and hold the **Power** key for about 10 seconds to restart the phone.

# <span id="page-18-0"></span>**Setting Up for the First Time**

When you first power on your phone after you purchase it or reset it to factory settings (see *[Backup and Reset](#page-161-0)*), you must set some settings before using it.

Touch the language field to select the language. Then follow the prompts to set up Wi-Fi, Google account, Google location and other options.

# <span id="page-18-1"></span>**Locking/Unlocking the Screen and Keys**

Your phone allows you to quickly lock the screen and keys (put the phone to sleep mode) when not in use and to turn the screen back on and unlock it when you need it.

#### **To lock the screen and keys:**

To quickly turn the screen off and lock the keys, press the **Power**  key.

# **Z** NOTE:

To save battery power, the phone automatically turns off the screen after some time of inactivity. You will still be able to receive messages and calls while the phone screen is off.

#### **To unlock the screen and keys:**

- 1. Press the **Power** key to turn the screen on.
- 2. Swipe up on the screen.
	- or -

Swipe  $\overline{\phantom{a}}$  right to open the Phone app or swipe  $\overline{\phantom{a}}$  left to open the Camera app.

- or -

Touch a notification twice consecutively to open the related app.

### **NOTE:**

If you set an unlock pattern, a PIN or a password for your phone, draw the pattern or type the PIN or password to unlock your screen. See *[Protecting Your Phone With Screen Locks](#page-30-0)* for more information.

# <span id="page-19-0"></span>**Using the Touch Screen**

Use the touch screen to control activity.

• Touch

To type using the onscreen keyboard, select items on the screen such as the application and settings icons, or press the onscreen buttons, touch them with your finger.

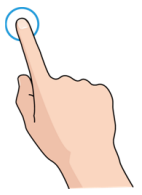

• Touch and Hold

To open the available options for an item, for example, a message or link in a web page, touch and hold the item.

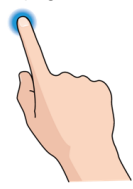

Swipe or Slide

To swipe or slide means to quickly drag your finger vertically or horizontally across the screen.

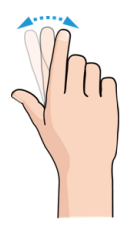

• Drag

To drag, press and hold your finger with some pressure before you start to move your finger. While dragging, do not release your finger until you have reached the target position.

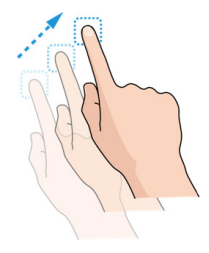

• Pinch

In some apps, such as Maps, web browser and Gallery, you can zoom in and out by placing two fingers on the screen at the same time and pinching them together to zoom out or spreading them apart to zoom in.

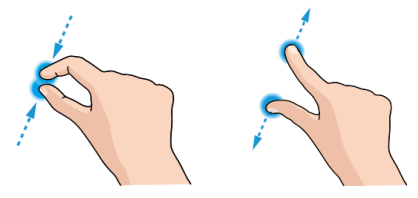

• Rotate the screen

For most screens, you can automatically change the screen orientation from portrait to landscape by turning the phone sideways.

### **NOTE:**

The auto-rotate feature needs to be enabled for the screen orientation to automatically change. Touch the **Home** key **> > Settings > Display** and check **Auto-rotate screen**. You can also access the screen rotation control by sliding down the status bar twice and touch **Auto Rotate**.

### <span id="page-22-0"></span>**Getting to Know the Home Screen**

The home screen is the starting point for apps, functions, and menus. Customize the home screen by adding shortcuts, folders, widgets, and more.

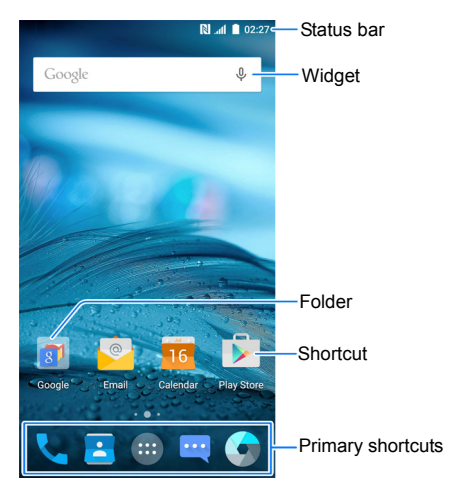

#### **Extended Home Screen Panels**

The home screen is extendable to provide more space for shortcuts, widgets, and more. Swipe left or right on the home screen to see the extended panels. You can add or remove home screen panels, or adjust their order.

#### **To add a new home screen panel:**

- 1. Touch the **Home** key **>** , or touch and hold an empty area of the home screen and select **Widgets**.
- 2. Touch and hold an application icon or a widget and drag it to the right edge of the screen to create a new home screen panel and put the icon or widget on it.

#### **To delete a home screen panel:**

- 1. Touch and hold an empty area of the home screen and slide left or right to view the home screen thumbnails.
- 2. Touch  $\bullet$  on the top right corner of a thumbnail.
- 3. Touch **OK**. The items on the panel will also be removed.

### **Z** NOTE:

When there are only two home screen panels, you cannot delete any of them.

#### **To adjust the order of a home screen panel:**

- 1. Touch and hold an empty area of the home screen and slide left or right to view the home screen thumbnails.
- 2. Touch and hold a thumbnail and drag it left or right to the place you need.

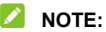

Touch  $\Box$  at the bottom of a home screen thumbnail to set it as the main home screen.

# <span id="page-25-0"></span>**Personalizing**

### <span id="page-25-1"></span>**Changing the System Language**

- 1. Touch the **Home** key **> > Settings > Language & input > Language**.
- <span id="page-25-2"></span>2. Select the language you need.

### **Setting the Date and Time**

- 1. Touch the **Home** key **> > Settings > Date & time**.
- 2. Set the date, time, time zone, and date/time format.
	- $\blacktriangleright$  To adjust the date and time automatically, check **Automatic date & time**.
	- $\blacktriangleright$  To adjust the date and time manually, uncheck **Automatic date & time** and touch **Set date** / **Set time** to change the date and time.
	- F To adjust the time zone automatically, check **Automatic time zone**.
	- **F** To adjust the time zone manually, uncheck **Automatic time zone** and touch **Select time zone** to set the correct time zone.
	- ▶ To adjust the format of time and date, touch **Use 24-hour format** or **Choose date format**.

# <span id="page-26-0"></span>**Changing Ringtone and Notification Sound**

To customize the default incoming call ringtone and the default notification sound:

- 1. Touch the **Home**  $key$  >  $\bigoplus$  > Settings > Sound & **notifications**.
- 2. Touch **Phone ringtone** or **Default notification ringtone**.
- 3. Select the ringtone you want to use and touch **OK**.

### $\Omega$  **NOTE:**

For information about how to assign a special ringtone to an individual contact, see *[Set a Ringtone for a Contact](#page-91-1)*.

### <span id="page-26-1"></span>**Turning On/Off System Sounds**

- 1. Touch the **Home** key **> > Settings > Sound & notifications > Other sounds**.
- 2. Touch **Dial pad tones**, **Screen lock sounds**, **Touch sounds**, or **Vibrate on touch**.

### <span id="page-26-2"></span>**Adjusting Volume**

- 1. Touch the **Home** key **> > Settings > Sound & notifications**.
- 2. Drag the sliders below **Media volume**, **Alarm volume**, **Ring volume**, and **Notification volume** to adjust the volume for each type of audio.

### $\lambda$  NOTE:

The **Volume** key adjusts media volume. If no media application is active, the **Volume** key adjusts the ringtone volume or the earpiece volume during a call.

## <span id="page-27-0"></span>**Switching to Silent or Vibration Mode**

To set the phone to silent or vibration mode, use one of the following methods:

- Press the **Volume** key to adjust the ringtone volume when no media application is active. Drag the slider to the left or keep pressing the lower end of the **Volume** key to switch the phone to vibration mode. Press the key again in vibration mode to switch the phone to silent mode.
- Swipe down from the top of the screen to open the notification panel and drag the panel downwards. Touch **Normal** or **Vibrate** to change the phone to vibration or silent mode.
- Touch the **Home** key **> > Settings > Sound & notifications > Interruptions > When calls and notifications arrive**, touch **Don't interrupt** and select a time period to switch the phone to silent mode.
- Touch the **Home** key **> > Settings > Sound & notifications > Notification mode** and select **Vibrate** or **Mute** to switch to vibration or silent mode.

### **NOTE:**

You can also allow priority apps to send notifications when you switch the phone to priority interruption mode.

# <span id="page-28-0"></span>**Selecting Headset HiFi Mode**

Select a HiFi mode to enhance the audio quality when using a wired headset with your phone.

- 1. Touch the **Home** key **> > Settings > Sound & notifications > Headset HiFi**.
- 2. Touch the option you need.
- 3. Touch the play button to try the option out. Keep trying options until you find one you like.

# <span id="page-28-1"></span>**Applying New Wallpapers**

You can set the wallpaper for the home screen and lock screen.

- 1. Touch and hold an empty place on the home screen and then touch **Wallpapers**.
- 2. Slide left or right on the wallpaper tab to select a wallpaper, or touch **GALLERY** or **LIVE WALLPAPER** to choose the image or animation you want to use as the wallpaper. **Gallery** and **Photos** images may need cropping.

### **NOTE:**

Touch the **Home** key **> > Settings > Display > Wallpaper** to pick an image from **Gallery**, **Photos** or **Wallpapers**, or an animation from **Live Wallpapers**.

# <span id="page-29-0"></span>**Changing Screen Brightness**

- 1. Touch the **Home** key **> > Settings > Display > Brightness level**.
- 2. Drag the slider to manually adjust the screen brightness.

 **NOTE:**

Touch **Adaptive brightness** in the **Display** settings screen to toggle automatically adjusting the screen brightness for available light.

# <span id="page-29-1"></span>**Setting the Theme**

- 1. Touch and hold an empty place on the home screen.
- 2. Touch **Themes** at the bottom of the screen.
- 3. Select a theme.

# <span id="page-29-2"></span>**Setting the Home Screen Transition Effect**

- 1. Touch and hold an empty place on the home screen.
- 2. Touch **Effects** at the bottom of the screen.
- 3. Select an effect.

The phone will demonstrate how it works. Touch other effects until you find one you like.

### <span id="page-30-0"></span>**Protecting Your Phone With Screen Locks**

To unlock the screen, swipe the screen, draw a pattern or type a numeric PIN or password to unlock the phone's screen and keys.

- 1. Touch the **Home** key **> > Settings > Security > Screen lock**.
- 2. Touch **None**, **Slide**, **Pattern**, **PIN** or **Password**.
	- $\triangleright$  Touch **None** to disable the screen lock.
	- ► Touch **Slide** to enable screen lock and allow unlocking with a 'slide' gesture. To unlock the screen, touch the display and slide up.
	- ► Touch **Pattern** to draw and redraw a pattern that you must draw to unlock the screen.
	- ▶ Touch **PIN** or **Password** to set a numeric PIN or a password that you must enter to unlock the screen.
- 3. For Pattern, PIN, or Password lock, select how notifications and their contents are shown when the phone is locked. Then touch **DONE**.

### *M* NOTE:

Remember the pattern, PIN or password you set. Otherwise, you must upgrade the phone software to use the phone. For more information, see *[Upgrading the Phone Software](#page-164-0)*.

# <span id="page-31-0"></span>**Protecting Your Phone With Encryption**

You can encrypt all the data on your phone: your accounts, application data, music and other media, downloaded information, and so on. If you do, you must enter a numeric PIN or a password each time you power on your phone.

### **WARNING!**

Encryption is irreversible. The only way to revert to an unencrypted phone is to perform a factory data reset, which erases all your data.

Encryption provides additional protection in case your phone is stolen, and may be required or recommended in some organizations. Consult your system administrator before turning it on. In many cases, the system administrator controls the PIN or password you set.

Before turning on encryption, prepare as follows:

- Set a lock screen PIN or password.
- Charge the battery.
- Keep the phone connected to the charger.
- Schedule an hour or more for the encryption process: you must not interrupt it or you will lose some or all of your data.

To turn on encryption:

- 1. Touch the **Home** key **> > Settings > Security > Encrypt phone**.
- 2. Read the information about encryption carefully.

The **ENCRYPT PHONE** button is dimmed if your battery is not charged or your phone's not plugged in.

If you change your mind about encrypting your phone, touch the **Back** key.

#### **WARNING!**

If you interrupt the encryption process, you will lose data.

- 3. Touch **ENCRYPT PHONE**.
- 4. Enter your lock screen PIN or password and touch **NEXT**.
- 5. Touch **ENCRYPT PHONE** again.

Encryption can take an hour or more, during which time your phone may restart several times.

When encryption is completed, you're prompted to enter your PIN or password.

Subsequently you must enter your PIN or password each time you power on your phone in order to decrypt it.

# <span id="page-32-0"></span>**Protecting Your Phone With Screen Pinning**

You can use the screen pinning feature to keep an app in view, so others cannot switch to other apps or access your personal information.

### **Turn On Screen Pinning**

- 1. Touch the **Home** key **> > Settings > Security > Screen pinning**.
- 2. Touch the **On/Off** switch.
- 3. If you want to ask for the unlock pattern, PIN or password before unpinning the screen, switch on **Ask for unlock pattern / PIN / password before unpinning** when the screen lock has been set.

### **Pin a Screen**

- 1. Ensure that screen pinning is turned on.
- 2. Open the app you want to keep in view.
- 3. Touch the **Recent apps** key.
- 4. If there are many app tabs, swipe up to find  $\Box$  on the front-most tab.
- $5.$  Touch  $\bullet$

### **Unpin the Screen**

To unpin the screen and return to normal use, touch and hold the **Recent apps** key.

If you have asked for the unlock pattern, PIN or password before unpinning the screen, swipe up on the lock screen and draw the pattern or enter the PIN/password.

# <span id="page-34-0"></span>**Knowing the Basics**

### <span id="page-34-1"></span>**Monitoring the Phone Status**

The status bar at the top of the home screen provides phone and service status icons on the right side. Below are some of the icons you may see.

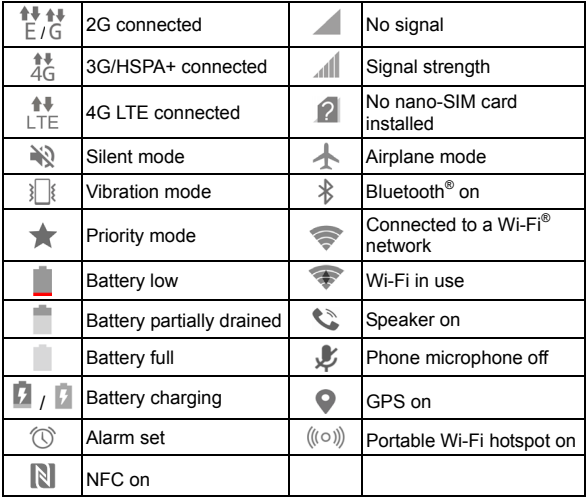

# <span id="page-35-0"></span>**Managing Notifications**

### **Notification Icons**

The status bar at the top of the home screen provides notification icons on the left. Below are some of the icons you may see.

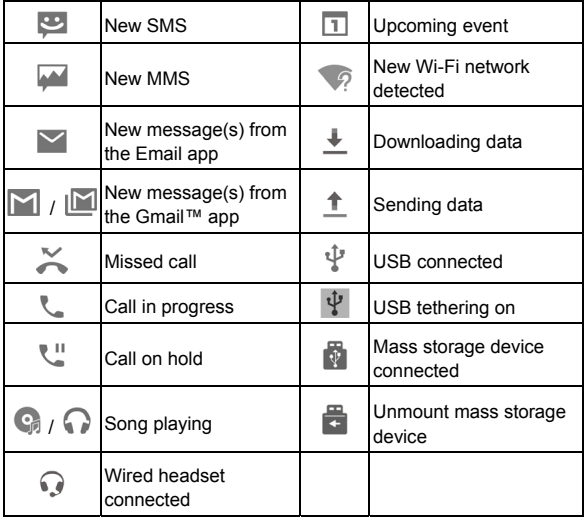
### **Open/Close the Notification Panel**

Notifications report the arrival of new messages, calendar events, and alarms, as well as ongoing events, like playing music. Open the notification panel to view the details of notifications.

- To open the notification panel, swipe your finger down on the home screen or from the top of the screen.
- To close the notification panel, swipe your finger up on the screen or touch the **Back** key.

### **Respond to or Remove a Notification**

Use the notification panel to respond to or remove a notification. The notification panel supports expandable notifications to perform other actions from the notification.

- To respond to a notification, just touch it.
- To expand a notification, slide down with one finger.
- To expand or collapse a notification:

Swipe two fingers vertically.

- or -

Pinch-zoom to expand or collapse certain notifications.

- To remove a notification, swipe it left or right.
- To remove all notifications, touch  $\blacksquare$  below all the notifications.

• To manage notifications, touch and hold a notification to identify the application that created it. You can then touch and enable **Block** to hide future notifications from this app, or enable **Priority** to show notifications from this app in priority mode.

### *M* NOTE:

If you block notifications for an app, you may miss its important alerts and updates. The notifications of some apps cannot be blocked.

### **Use Quick Settings**

Quick Settings are a convenient way to view or change the most common settings.

Open the notification panel and drag the panel down to find these Quick Settings on the screen.

- **Auto Rotate:** Touch to turn on or off the auto-rotate screen feature.
- **Sync:** Touch to turn on or off auto-sync of accounts data. Touch and hold to open the Accounts menu in Settings. For more information, see *[Accounts](#page-162-0)* and *[Web Accounts](#page-94-0)*.
- **Cast Screen:** Touch to turn on or off the wireless display feature. Touch and hold to open the Cast screen menu in Settings. For more information, see "Cast Screen" in *[Display](#page-150-0)*.
- **PowerSaver:** Touch to turn on or off Battery saver. For more information, see *[Battery](#page-156-0)*.
- Airplane: Touch to turn on or off the airplane mode.
- **Data:** Touch to enable or disable data access over the mobile network. Touch and hold to open the Data usage menu in Settings. For more information, see *[Data Usage](#page-153-0)*.
- **Hotspot:** Touch to turn on or off the Wi-Fi hotspot feature. Touch and hold to open the Wi-Fi hotspot menu in Settings. For more information, see *[Share Your Mobile Data](#page-67-0)  [Connection as a Wi-Fi Hotspot](#page-67-0)*.
- **Flashlight:** Touch to turn on or off the flash.
- **Wi-Fi:** Touch to turn on or off Wi-Fi. Touch and hold to open the Wi-Fi menu in Settings. For more information, see *[Connecting to Wi-Fi](#page-55-0)*.
- **Bluetooth:** Touch to turn on or off Bluetooth. Touch and hold to open the Bluetooth menu in Settings. For more information, see *[Connecting to Bluetooth Devices](#page-60-0)*.
- **Normal / Vibrate / Mute:** Touch to switch between sound, vibration, and mute.
- **Location:** Touch to turn on or off location services. Touch and hold to open the Location menu in Settings. For more information, see *[Location](#page-158-0)*.
- **Brightness:** Uncheck **Auto** and drag the brightness slider to adiust the screen brightness.

### **NOTE:**

In the Quick Settings screen, touch  $\Box$  at the top to get to the **Settings** menu; touch **b** to manage users or switch between them; touch **EDIT** at the bottom to change control switch position.

# **Managing Shortcuts and Widgets**

### **Add Shortcuts and Widgets**

1. Touch the **Home** key **>** .

- or -

To add widgets, touch and hold an empty area of the home screen and select **Widgets**.

- 2. Slide left or right to browse the available applications or widgets.
- 3. Touch and hold a widget or an application icon and drag it to a home screen panel.

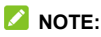

While holding the item, drag it to the right edge of the screen to create a new home screen panel and put the item on it.

### **Move Shortcuts or Widgets**

- 1. Touch and hold a shortcut or widget on the home screen.
- 2. Drag it to the place you need.

### **Remove Shortcuts or Widgets**

- 1. Touch and hold a shortcut or widget on the home screen.
- 2. Drag it to **(Delete)** to remove it.

## **Adjust Widget Size**

- 1. Touch and hold a widget on the home screen and then release it.
- 2. An outline appears around the widget. Drag the outline to resize the widget.

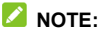

Not all widgets can be resized.

# **Organizing With Folders**

You can create folders on the home screen and add several shortcuts to a folder. Move or remove folders the same way as moving or removing shortcuts.

- 1. Touch and hold a shortcut on the home screen and drag it quickly over another shortcut.
- 2. Release the shortcut. A new folder will be created and both shortcuts are added into the folder.
- 3. To add more shortcuts into the folder, touch and hold each shortcut and drag it over the folder before releasing it.

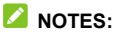

- Touch the folder and then touch the name field to rename the folder.
- Drag the folder to **A** (Extract) to delete the folder and replace its shortcuts on the home screen.

# **Rearranging the Primary Shortcuts**

The home screen includes a customizable primary shortcuts area at the bottom visible from all home screens. You can keep at most four items in the primary shortcuts area. Drag shortcuts or folders in or out of the area to rearrange it.

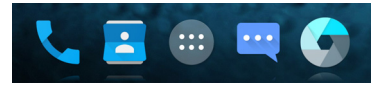

# **Entering Text**

Use the onscreen keyboard to enter text. Some apps open it automatically. In others, you open it by touching where you want to type. Touch the **Back** key to hide the onscreen keyboard. You can also enter text by speaking with the Google voice typing feature.

### **Enable or Disable Input Methods**

- 1. Touch the **Home** key **> > Settings > Language & input > Current Keyboard**.
- 2. Touch **CHOOSE KEYBOARDS** at the bottom.
- 3. Slide the switches beside the input methods to enable or disable them.

### **Change Input Methods**

- 1. When you use the onscreen keyboard to enter text, the icon **Allegens** on the status bar.
- 2. Open the notification panel and touch **Change keyboard**.
- 3. Select the input method you need.

### **NOTE:**

The icon  $\frac{1}{2}$  appears only when more than one input method is installed and enabled.

### **Google Keyboard**

The Google Keyboard provides a layout similar to a desktop computer keyboard. When screen auto-rotation is enabled, turn the phone sideways and the keyboard will change from portrait to landscape. The landscape keyboard is not supported in all applications.

$$
Q^{\dagger} W^{\dagger} E^{\dagger} R^{\dagger} T^{\dagger} Y^{\dagger} U^{\dagger} I^{\dagger} O^{\dagger} P^{\dagger}
$$
  
A S D F G H J K L  
A Z X C V B N M  $\otimes$   

$$
T^{123}
$$

- Touch the alphabetic keys to enter letters. Touch and hold some specific keys to enter associated accented letters or numbers. For example, to enter  $\hat{E}$ , touch and hold  $\hat{E}$  and the available accented letters and number 3 appear. Then slide to choose È.
- As you type a word, candidates appear above the keyboard. Touch to select the correct one; touch and hold to see more possible options.
- Touch  $\triangle$  to use uppercase. Double-tap  $\triangle$  to lock uppercase. This key also changes to indicate the current case you are using:  $\Box$  for lowercase,  $\Box$  for uppercase, and when locked in uppercase.
- Touch  $\overline{X}$  to delete the text before the cursor.
- Touch ?123 to select numbers and symbols. You can then touch  $=$   $\leq$  to find more.
- Touch **the enter miniature icons, such as expressions,** horoscopes, and animals.
- Touch and hold  $\rightarrow$  to change the input language or set up the Google Keyboard.

#### **Gesture Typing**

The Google Keyboard supports the gesture typing feature. You use this feature to input a word by sliding through the letters.

To enable and use gesture typing:

- 1. Touch and hold  $\rightarrow$  on the Google Keyboard and then touch **Google Keyboard Settings**.
- 2. Touch **Gesture Typing** and then touch **Enable gesture typing** if this feature is turned off.
- 3. Move your finger from letter to letter on the keyboard to trace a word without lifting the finger until you reach the end of the word.

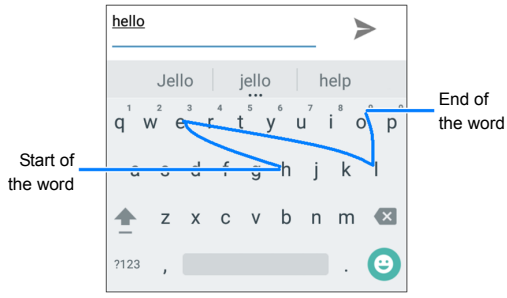

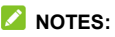

• Touch when you want to. If you want to enter a single letter, go ahead and touch.

Lift your finger at the end of the word. A space is added automatically when you begin to input the next word.

### **TouchPal X Keyboard**

TouchPal X Keyboard offers three layouts: **T26**, **T12** and **T+**. You can touch  $\Box$  to select a layout or an input language. You can also use Curve® to speed up text input by replacing the key tapping operation with a tracing gesture where you move your finger from letter to letter without lifting the finger until you reach the end of the word.

#### **The T26 Layout**

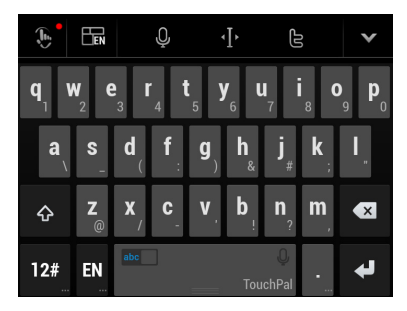

The T26 layout offers an input experience similar to a computer keyboard.

- The alphabetic keys: Touch the keys to enter letters. Touch a key and slide down to enter the number or symbol on the key. You can also touch and hold a key and slide to choose more characters.
- The capital key: Touch  $\bigoplus$  to use uppercase. Double-tap  $\bigoplus$ to lock uppercase. This key also changes to indicate the current case you are using:  $\bigcirc$  for lowercase, **for** for uppercase, and  $\blacktriangle$  when locked in uppercase.
- Word prediction: Slide left or right on the space key to turn on or off prediction, as indicated by  $\left\lVert \frac{abc}{c} \right\rVert$  and  $\left\lVert \frac{abc}{c} \right\rVert$
- Languages: Touch  $\overline{N}$  to select input language.
- Pre-defined texts: Touch  $\mathbb{R}^n$  to enter digits, symbols, emoticons and other pre-defined texts. You can touch  $\Box$  or  $\blacktriangleright$  to turn pages, or touch  $\blacktriangleright$  abc to go back to the alphabetic keys. Touch and hold  $\mathbf{E}$  to enter emoji and emoticons.
- The delete key: Touch  $\left\lfloor \frac{x}{x} \right\rfloor$  to delete text before the cursor. You can also slide left on the key to delete an entire word.
- Voice input: Touch  $\mathbf{Q}$  and speak through the microphone.
- Edit text: Touch **10** to open text editing options. You can move the cursor, select, cut, copy, paste, or delete text.
- More options: Touch  $\bigcirc$  to access the quick settings of TouchPal X keyboard, change the keyboard theme, and more options.
- Close the keyboard: Touch M. You can touch the text field again to show the keyboard.

#### **The T12 Layout**

The layout is similar to a phone pad in T12 mode.

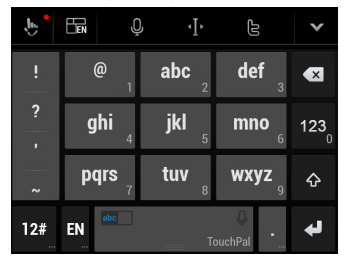

Touch an alphabetic key repeatedly until the desired letter appears. You can also touch and hold the key and slide left or right to choose the letter or number you need.

If word prediction is enabled  $\left( \frac{abc}{b} \right)$ , just touch the keys once and choose the right word.

**The T+ Layout** 

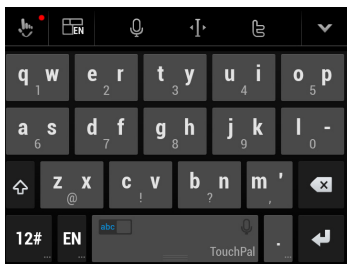

Touch to enter the left letter on the key; double-tap or flick right to enter the right letter/symbol on the key. You can also touch and hold a key and slide left or right to choose more letters and symbols.

If word prediction is enabled  $\left( \frac{abc}{b} \right)$ , just touch the keys and choose the right word.

#### **To enable and use Curve:**

- 1. In the TouchPal X keyboard screen, touch  $\frac{1}{2}$  > **0.** and check **Curve® - Word gesture**.
- 2. If prompted, touch **OK** to switch to the T26 layout.
- 3. Move your finger from letter to letter on the keyboard to trace a word without lifting the finger until you reach the end of the word.

### **NOTE:**

Curve is only available in the **T26** layout.

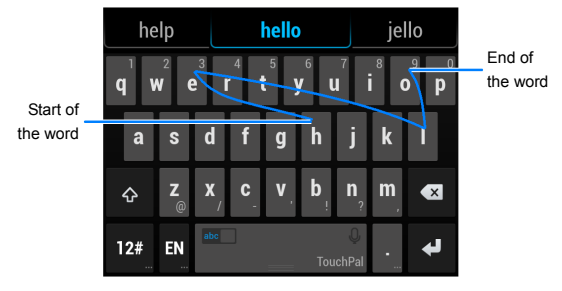

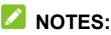

- Touch when you want to. If you want to enter a single letter, go ahead and touch.
- Lift your finger at the end of the word. A space is added automatically when you begin to trace the next word.

### **Google Voice Typing**

Google Voice typing uses the Google voice recognition service to convert speech to text.

1 Touch  $\vee$  to access the voice typing feature when you are using the Google Keyboard.

Or flick down the status bar when entering text and touch **Change keyboard**, and then select **Google voice typing**.

2. When you see the microphone image, speak what you want to type.

3. You can continue entering text to keep it or to delete it.

**2** NOTE:

Say "comma," "period," "question mark," "exclamation mark," or "exclamation point" to enter punctuation.

### **Input Method Settings**

Choose the input method settings by touching  $\blacksquare$  > Settings > **Language & input** from the home screen.

In the **Keyboard & input methods** section, you can set the current input method and choose the settings for input methods.

# **Editing Text**

- **Move the insertion point:** Touch where you want to type. The cursor blinks in the new position, and a tab appears below it. Drag the tab to move the cursor.
- **Select text:** Touch and hold or double-tap within the text. The nearest word highlights, with a tab at each end of the selection. Drag the tabs to change the selection.
- **Cut or copy:** Select the text you want to manipulate. Then touch the Cut  $X$  or Copy  $\Box$  button to cut or copy the text to the clipboard.
- **Replace text with the clipboard text:** Select the text you want to replace. Then touch **C** or **PASTE**.

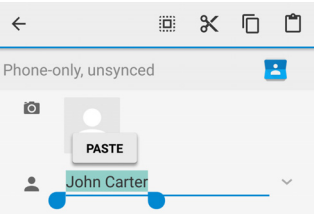

# **Opening and Switching Apps**

### **Open an App**

- 1. Touch the **Home** key **>** .
- 2. Slide left or right on the screen and touch an app to open it.

#### **Switch Between Recently Opened Apps**

- 1. Touch the **Recent apps** key. The apps you've used recently are displayed in a series of tabs. Slide up and down to see all the tabs.
- 2. Touch a tab to open that app.

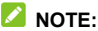

Swipe a tab sideways or touch **X** on the tab to remove it from the screen. Touch **Clear all** to remove all tabs.

# **Uninstalling or Disabling an App**

- 1. Touch the **Home** key **>** to open the application list screen.
- 2. Touch and hold an application icon and drag the icon to  $\blacksquare$ **(Uninstall)** or  $\mathbb{Q}$  (Disable) at the top of the screen.
- 3. Touch **OK** to uninstall or disable the app.

#### *A* NOTES:

- Not all apps can be uninstalled or disabled.
- To find the disabled applications, touch the **Home** key **> > Settings > Apps > DISABLED**. You can then touch an application and touch **ENABLE** to restore it.

# **Connecting to Networks and Devices**

# **Connecting to Mobile Networks**

#### **Control Mobile Data Use**

**To enable or disable data access:**

- 1. Touch the **Home** key **> > Settings > Mobile networks**.
- 2. Touch the **Mobile Data** switch to enable or disable mobile data use.
- **To get data services when roaming:**
- 1. Touch the **Home** key **> > Settings > Mobile networks**.
- 2. Touch the **Data roaming** switch if it is turned off.

#### *Δ* NOTE:

Data roaming may incur significant roaming charges.

### **Select Preferred Network Type**

- 1. Touch the **Home** key **> > Settings > Mobile networks > Preferred network type**.
- 2. Touch the type of network you prefer to connect to.

### **Set Access Point Names**

To connect to the Internet, use the default Access Point Names (APN). And if you want to add a new APN, please contact the service provider to get the necessary information.

- 1. Touch the **Home** key **> > Settings > Mobile networks > Access Point Names**.
- 2. Touch  $\bigoplus$
- 3. Touch each item to enter the information you get from your service provider.
- 4. Touch **> Save** to complete.

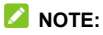

To set the APN to default settings, touch  $\frac{1}{2}$  > Reset to default.

#### **Select Network Operator**

- 1. Touch the **Home** key **> > Settings > Mobile networks > Network operators**.
- 2. Touch **Search networks** to search for all available networks.
- 3. Touch a network in the network list to register manually.

You can also touch **Choose automatically** to select preferred network automatically.

# <span id="page-55-0"></span>**Connecting to Wi-Fi**

Wi-Fi is a wireless networking technology that can provide Internet access at distances of up to 300 feet, depending on the Wi-Fi router and your surroundings.

### **Turn Wi-Fi On and Connect to a Wi-Fi Network**

- 1. Touch the **Home key >**  $\mathbf{w}$  **> Settings > Wi-Fi.**
- 2. Slide the **Wi-Fi** switch to the **On** position to turn on Wi-Fi.
- 3. Touch a network name to connect to it.
- 4. If the network is secured, enter the password and touch **CONNECT**.

## *A* NOTE:

Your phone automatically connects to previously used Wi-Fi networks when they are in range.

### **Get Notified of Open Networks**

- 1. Touch the **Home key >**  $\bullet$  **> Settings > Wi-Fi.**
- 2. Slide the **Wi-Fi** switch to the **On** position.
- 3. Touch **> Advanced**.
- 4. Slide the **Network notification** switch.

When Wi-Fi is on, there is a notification in the status bar when the phone detects an open Wi-Fi network. Switch off this option to disable notifications.

### **Add a Wi-Fi Network**

You can add a Wi-Fi network if the network does not broadcast its name (SSID), or to add a Wi-Fi network when you are out of range.

To connect to a secured network, you first need to get the security details from the network's administrator.

- 1. Touch the **Home** key **> > Settings > Wi-Fi**.
- 2. Slide the **Wi-Fi** switch to the **On** position.
- 3. Touch **> Add network**.
- 4. Enter the network SSID (name). If necessary, enter security or other network configuration details.
- 5. Touch **SAVE**.

#### **Connect to a WPS Network**

Wi-Fi Protected Setup (WPS) is a feature that makes it easy to add your phone to the access points which support WPS.

Use one of the following methods to connect the phone to a wireless network using WPS.

#### **Method one: WPS button (Recommended)**

- 1. Touch the **Home** key **> > Settings > Wi-Fi**.
- 2. Slide the **Wi-Fi** switch to the **On** position.
- 3. Touch **> Advanced > WPS Push Button**.
- 4. Press the WPS button on the access point and the access point will recognize your phone and add it to the network.

#### **Method two: PIN number**

- 1. Touch the **Home** key **> > Settings > Wi-Fi**.
- 2. Slide the **Wi-Fi** switch to the **On** position.
- 3. Touch **> Advanced > WPS Pin Entry**.
- 4. The WPS PIN number displays on the screen. Enter the PIN number into the access point's setup page.

After entering the PIN number, the phone automatically finds the access point and configures the connection.

### **NOTE:**

For detailed information about the WPS feature of the access point, please refer to its user documents.

### **Forget a Wi-Fi Network**

You can make your phone forget about the details of a Wi-Fi network that you added - for example, if you don't want the phone to connect to it automatically or if it is a network that you no longer use.

- 1. Touch the **Home** key **> > Settings > Wi-Fi**.
- 2. Slide the **Wi-Fi** switch to the **On** position.
- 3. Touch the Wi-Fi network name and then touch **FORGET**.

### **Adjust Advanced Wi-Fi Settings**

- 1. Touch the **Home** key **> > Settings > Wi-Fi**.
- 2. Touch  $\frac{1}{2}$  > Advanced to adjust the following settings.
- **Network notification:** Get notifications in the status bar when Wi-Fi is on and an open network is available.
- **F** Scanning always available: Allow Google location services and other apps to scan for networks even when Wi-Fi is turned off.
- **Keep Wi-Fi on during sleep:** Set whether to keep Wi-Fi on in sleep mode.
- ► Wi-Fi frequency band: Set the preferred frequency band on the phone and the hotspot to avoid radio interference.
- **F** Install certificates: Install certificates needed for connecting to certain Wi-Fi networks.
- ▶ **Wi-Fi Direct:** Use the Wi-Fi Direct feature. For more information, see *[Using Wi-Fi Direct®](#page-58-0)*.
- **► WPS Push Button:** Connect to a WPS network via the push button method.
- ► WPS Pin Entry: Connect to a WPS network via the phone PIN method.
- **F MAC address:** Check the MAC address.
- ▶ **IP address:** Check the phone's IP address.

# <span id="page-58-0"></span>**Using Wi-Fi Direct®**

Wi-Fi Direct allows Wi-Fi devices to share files and data directly by connecting to each other without the need for wireless access points (hotspots).

### **Connect to Another Device via Wi-Fi Direct**

- 1. Touch the **Home** key **> > Settings > Wi-Fi**.
- 2. If Wi-Fi is off, slide the **Wi-Fi** switch to the **On** position.
- 3. Touch **> Advanced > Wi-Fi Direct**. Your phone will search for other devices enabled with Wi-Fi Direct connections.
- 4. Touch a device name below **Peer devices** to connect with it. The other device will receive a connection prompt and need to accept the request for connection. Both devices may need to enter a common PIN.
- 5. Once connected the device is displayed as "Connected" in the **Peer devices** list.

### **Send Data via Wi-Fi Direct**

- 1. Open the appropriate application and select the file or item you want to share.
- 2. Select the option for sharing via Wi-Fi Direct. The method may vary by application and data type.
- 3. Touch a device the phone has connected with or wait for it to search for new devices and touch one of them.

### **Receive Data via Wi-Fi Direct**

When an attempt to transfer data via Wi-Fi Direct is received, a notification will appear in the status bar. Open the notification panel, touch the notification and select **Accept** to start receiving the data.

Received files are stored automatically in a dedicated folder (*WiFiShare*, for instance). You can access them with the **File Manager** app.

## <span id="page-60-0"></span>**Connecting to Bluetooth Devices**

Bluetooth is a short-range wireless communication technology. Phones or other devices with Bluetooth capabilities can exchange information wirelessly within a distance of about 30 feet. The Bluetooth devices must be paired before the communication is performed.

### **Turn Bluetooth On/Off**

- 1. Touch the **Home** key **> > Settings > Bluetooth**.
- 2. Slide the **Bluetooth** switch to the **On** or **Off** position.

When Bluetooth is on, the  $\hat{\mathcal{F}}$  icon appears in the status bar.

### **Change the Device Name**

- 1. Touch the **Home** key **> > Settings > Bluetooth**.
- 2. Slide the **Bluetooth** switch to the **On** position if Bluetooth is off.
- 3. Touch **> Rename this device**.
- 4. Edit the name and touch **RENAME**.

### **Pair With Another Bluetooth Device**

- 1. Touch the **Home** key **> > Settings > Bluetooth**.
- 2. Slide the **Bluetooth** switch to the **On** position if Bluetooth is off.

Your phone automatically scans for and displays the IDs of all available Bluetooth devices in range. You could touch  $\ddot{\ddot{\bar{}}}$ **> Refresh** if you want to scan again.

- 3. Touch the device you want to pair with.
- 4. Confirm that the Bluetooth passkeys are the same between the two devices and touch **PAIR**. Alternately, enter a Bluetooth passkey and touch **PAIR**.

Pairing is successfully completed when the other device accepts the connection or the same passkey is entered.

### *A* NOTE:

The Bluetooth passkey may be fixed for certain devices, such as headsets and hands-free car kits. You can try entering 0000 or 1234 (the most common passkeys), or refer to the documents for that device.

### **Forget (Unpair With) a Bluetooth Device**

You can make your phone forget its pairing connection with another Bluetooth device. To connect to the device again, you need to search it and enter or confirm a passkey again.

- 1. Touch the **Home** key **> > Settings > Bluetooth** and ensure that Bluetooth is turned on.
- 2. In the list of paired devices, touch the icon  $\bullet$  beside the Bluetooth device you want to forget.
- 3. Touch **FORGET**.

### **Send Data via Bluetooth**

- 1. Open the appropriate application and select the file or item you want to share.
- 2. Select the option for sharing via Bluetooth. The method may vary by application and data type.
- 3. Touch a Bluetooth device the phone has paired with or wait for it to search for new devices and touch one of them.

### **Receive Data via Bluetooth**

- 1. Turn Bluetooth on before trying to receive data via Bluetooth.
- 2. Flick down the status bar and touch  $*$
- 3. Touch **ACCEPT** to start receiving the data.

Received files are stored automatically in a dedicated folder (*Bluetooth*, for instance) in the phone. You can access them with the **File Manager** app.

## **Exchanging Data via NFC**

Near Field Communication (NFC) allows your phone to exchange data with another NFC-enabled device when they touch each other or in close proximity.

Depending on the applications that you have installed on your phone, you might be able to use your phone as a transit pass or as an access pass, by tapping the back of your phone against an NFC-enabled access point, subject to applicable terms and conditions from the particular vendor.

To turn on and use NFC:

- 1. Touch the **Home** key **> > Settings > More**.
- 2. Slide the **NFC** switch to the on position.
- 3. To share web pages, contact information, YouTube videos or other content on your phone to another NFC-capable device, touch **Android Beam** and slide the switch to the **On** position.

# **Connecting to Your Computer via USB**

You can connect your phone to a computer with a USB cable and transfer music, pictures, and other files in both directions. Your phone stores these files in its internal storage.

If you are using USB tethering, you must turn that off before you can use USB to transfer files between your phone and computer.

### **Connect Your Phone to a Computer via USB**

- 1. Connect your phone to the PC with a USB cable.
- 2. Open the notification panel and touch **(Connected as...)**.
- 3. Choose one of the following options:
- **Charge only:** Charge your phone via USB.
- **F** Install driver: Install the driver needed for some USB connection modes (such as MTP). You only need to install the driver on the same PC once.

#### *M* NOTE:

You can also install the driver on PC by running the executable file in the new CD-ROM drive.

▶ Media device (MTP): Transfer files on Windows<sup>®</sup> or Mac<sup>®</sup>.

#### *A* NOTE:

For Windows XP, please install the drivers and Media Player 11 (or later version) when you use Media device (MTP) for the first time.

► Camera (PTP): Transfer photos using camera software.

### $\lambda$  NOTE:

To make your phone connect to the computer automatically using the selected connection type, check **Don't ask me again**.

# **Connect With Windows Media® Player**

Use Windows Media Player to sync music, picture, and video files on your phone and computer.

- 1. Connect the phone with your computer via USB and choose **Media device (MTP)**.
- 2. Open Windows Media Player on the computer and synchronize music, picture, and video files.

### **Disconnect Your Phone From the Computer**

To disconnect the phone from the computer, simply unplug the USB cable when you're finished.

# **Using USB On-The-Go (OTG)**

Your phone supports USB On-The-Go. You can connect the phone and a USB peripheral device (such as a USB flash drive, a USB mouse, or a USB keyboard) with an OTG adapter cable.

For example, when you connect the phone with a USB flash drive, you can browse the files on the flash drive; connect the phone with a USB mouse and you can navigate the phone with the mouse.

### **NOTE:**

To safely remove a connected USB storage device (such as a USB flash drive), open the notification panel and touch  $\blacksquare$  **> OK**.

# **Sharing Your Mobile Data Connection**

To share your phone's data capabilities, use tethering or activate the Wi-Fi hotspot feature to create a mobile hotspot.

### **Share Your Mobile Data Connection via USB**

You can access the Internet on your computer via the USB tethering feature of your phone. The feature needs data connection on a mobile network and may result in data charges.

## *M* NOTE:

You cannot transfer files between your phone and your computer when the phone is USB tethered.

- 1. Connect your phone to your computer with a USB cable.
- 2. Touch the **Home** key **> > Settings > More**.
- 3. Switch on **USB tethering**. A new network connection will be created on your computer.

### *M* NOTE:

To stop sharing your data connection, switch off **USB tethering** or disconnect the USB cable.

### **Share Your Mobile Data Connection via Bluetooth**

If your computer can obtain an Internet connection via Bluetooth, you can configure your phone to share its mobile data connection with your computer.

- 1. Pair your phone with your computer via Bluetooth.
- 2. Configure your computer to obtain its network connection via Bluetooth. For more information, please see your computer's documentation.
- 3. Touch the **Home** key **> > Settings > More**.
- 4. Switch on **Bluetooth tethering**. Your computer is now sharing your phone's data connection.

### **NOTE:**

To stop sharing your data connection, switch off **Bluetooth tethering**.

### <span id="page-67-0"></span>**Share Your Mobile Data Connection as a Wi-Fi Hotspot**

To share your phone's data connection with other devices, turn your phone into a portable Wi-Fi hotspot.

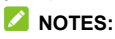

- This feature requires a data connection on a mobile network and may result in data charges.
- You cannot use the phone's Wi-Fi capability to access the Internet when the portable Wi-Fi hotspot feature is enabled. You remain connected to the Internet through your mobile data network.
- 1. Touch the **Home** key **> > Settings > Wi-Fi hotspot**.
- 2. Slide the **Wi-Fi hotspot** switch to the **On** position. After a moment, the phone starts broadcasting its Wi-Fi

network name (SSID).

3. On another device, locate your phone via Wi-Fi and connect with it to start using the phone's mobile data. Or, if the device supports Wi-Fi Protected Setup, touch the WPS icon on the device, and then touch **WPS** on the **Wi-Fi hotspot** screen on your phone.

### *M* NOTE:

To stop sharing your data connection, slide the **Wi-Fi hotspot**  switch to the **Off** position.

### **Set Your Wi-Fi Hotspot**

You can change the name of your phone's Wi-Fi network (SSID), secure your portable Wi-Fi hotspot, and set other options.

- 1. Touch the **Home** key **> > Settings > Wi-Fi hotspot**.
- 2. Touch **Configure** and set the following options.
	- **Network name:** Enter or edit a network SSID (name) that other devices see when scanning for Wi-Fi networks.
	- **F** Channel: To avoid interference with other Wi-Fi networks, try using a different channel.
	- ▶ **Security:** Choose a security option, Open (not recommended) or **WPA2 PSK** (other users can access your Wi-Fi hotspot only if they enter the correct password). When you select **WPA2 PSK**, touch the **Password** field to edit the security password.
	- **F** Broadcast network name (SSID): Check to broadcast or uncheck to hide your network name (SSID). If the broadcast is disabled, other users need to get your network SSID to find the Wi-Fi hotspot.
- 3. Touch **SAVE** to save your settings.

#### **2** NOTE:

To manage your connected Wi-Fi hotspot users, touch **Manage users** on the **Wi-Fi hotspot** screen on your phone.

# **Connecting to Virtual Private Networks**

Virtual private networks (VPNs) allow the phone to connect to the resources inside a secured local network. VPNs are commonly deployed by corporations, schools, and other institutions to let people access local network resources when not on campus, or when connected to a wireless network.

Depending on the type of VPN you are using, you may be required to enter login credentials or install security certificates before connecting to the VPN. Ask the network administrator for this information.

### **Add a VPN**

- 1. Touch the **Home** key  $> 40$  > Settings > More > VPN.
- 2. Touch  $+$  at the top right corner and fill in the information provided by your network administrator.
- 3. Touch **SAVE**.

The VPN is added to the list on the VPN screen.

# *A* NOTE:

You must set a lock screen pattern, PIN or password before using VPN.

### **Connect to a VPN**

- 1. Touch the **Home** key **> > Settings > More > VPN**.
- 2. Touch the VPN that you want to connect to.

3. When prompted, enter any requested credentials, and then touch **CONNECT**.

## **Modify a VPN**

- 1. Touch the **Home** key >  $\bullet$  > Settings > More > VPN.
- 2. Touch and hold the VPN that you want to modify.
- 3. Touch **Edit profile** and edit the VPN settings you want.
- 4. Touch **SAVE**.

# **Phone Calls**

Place calls from the Phone app, the Contacts app, or other apps or widgets that display contact information. Wherever you see a phone number, you can usually touch it to dial.

# **Placing and Ending Calls**

### **Place a Call by Dialing**

- 1. Touch the **Home** key **>** .
- 2 Touch and enter the phone number or the contact name with the dialpad. Touch  $\mathbb{Z}$  to delete incorrect digits.

#### **NOTE:**

As you type the phone number or the contact name, your phone searches for matching information in your contacts. If you see the number and contact you want to call, touch it to place the call immediately.

 $3.$  Touch  $\bullet$  below the keypad to dial.

You can also touch the search box at the top of the **Phone** app screen and enter the phone number or contact name you want to call. Touch the matching contact or **Call** [number] to place the call.

### **Z** NOTE:

To make an international call, touch and hold the 0 key to enter the plus (+) symbol. Next, enter the country code, followed by the city/area code and then the phone number.
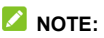

To redial the last call you made, just touch the **Home** key **> >**   $\bullet$  **>**  $\bullet$  and touch  $\bullet$  again.

### **End a Call**

During a call, touch  $\bullet$  on the screen.

# **Answering or Rejecting Calls**

When you receive a phone call, the incoming call screen opens. displaying the caller ID or the information about the caller that you've entered in the Contacts app. You can answer or reject the call, or reject it with a text message.

#### **Answer a Call**

When you receive a phone call, slide down the green bar to answer the call.

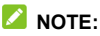

To silence the ringer before answering the call, you can press the **Volume** key, the **Power** key, the **Camera** key, the **Home** key, the **Back** key, or the **Recent apps** key.

# **Reject a Call**

When you receive a phone call, slide up the red bar  $\bullet$  to reject the call.

You can also slide  $\Box$  up to reject the call and select a preset text message or edit one to send to the caller.

## *Δ* NOTE:

To edit the preset text response from within the Phone app, touch

 in the top search field and select **Settings > General settings > Quick responses**.

# **Working With the Call History**

The call history is a list of all the calls you've placed, received, or missed. It provides a convenient way to redial a number, return a call, or add a number to your contacts.

To open the call history, you can touch the **Home** key **> >**  (in the top search field) **> Call History**.

## **Place a Call From the Call History**

- 1. Open the call history.
- 2. Touch  $\bullet$  beside a listing to call back.

### **NOTE:**

You can touch **MISSED**, **OUTGOING**, or **INCOMING** to filter the records by call type.

### **Add a Number From Call History as a Contact**

- 1. Open the call history.
- 2. Touch the contact icon in front of a listing.
- 3. Touch  $+\bullet$  on the contact information tab.
- 4. To add the number to an existing contact, touch a contact in the list. To add a new contact, touch  $\pm$  at the top right corner.

### **Take Other Actions on a Call History Entry**

Open the call history and touch a listing to view more call information.

- Touch  $\blacksquare$  to delete the entry.
- While viewing the call details, touch  $\stackrel{\ast}{\bullet}$  > Edit number before **call** to edit the number in the dialer before calling it.
- Touch the contact icon in front of the entry to open the contact information tab from the bottom, where you can send a message, call back, edit the contact, add the contact to favorites, or add the number to contacts.

#### **NOTE:**

Touch **> Clear call log** in the call history screen to delete all history records.

# **Calling Your Contacts**

- 1. Touch the **Home** key **>** . Your favorite contacts and frequently called contacts are displayed in the **SPEED DIAL** tab.
- 2. Touch a contact to place the call, or touch or swipe to the **CONTACTS** tab to view all your contacts and touch beside a contact to make a call.

# **Checking Voicemail**

If you have set the phone to divert calls to voicemail, callers can leave voicemail messages when they cannot reach you. Here's how to check the messages they left.

- 1. Touch the **Home** key >  $\bullet \bullet$
- 2. Touch and hold the 1 key in the dialer. If prompted, enter your voicemail password.
- 3. Follow the voice prompts to listen to and manage your voicemail messages.

### **Z** NOTE:

See *[Set Voicemail](#page-79-0)* for how to set your voicemail service. For detailed information, please contact the service provider.

# **Using Options During a Call**

During a call, you will see a number of onscreen options. Touch an option to select it.

- Touch  $\odot$  to view all call options.
- Touch  $\ddot{x}$  to switch to the keypad when you need to enter a code (for example, the PIN for your voicemail or bank account) during the call.
- Touch  $\frac{1}{2}$  /  $\frac{1}{2}$  to mute or unmute your microphone.
- Touch  $\ket{\psi}$  /  $\ket{\psi}$  to turn on or off the speaker.
- Touch  $+$  to make another call separately from the first call, which is put on hold.
- Touch  $\blacktriangleright$  to open the Contacts app.
- Touch  $\Box$  to open the Messaging app.
- Touch  $\|\cdot\|$  to put the call on hold.
- to put the caller you are speaking to on hold, and switch to the other call that has been put on hold.
- Touch  $\hat{\mathbf{\mathcal{L}}}$  to merge the separate calls into a single conference call.
- Touch  $\blacksquare$  to end the current call.

### **WARNING!**

Because of higher volume levels, do not place the phone near your ear during speakerphone use.

# **Managing Multi-party Calls**

When call waiting and three-way call features are available, you can switch between two calls or set up a conference call.

# **NOTE:**

The call waiting and three-way call features need network support and may result in additional charges. Please contact your service provider for more information.

### **Switch Between Current Calls**

When you're on a call and another call comes in, your phone screen informs you and displays the caller ID.

#### **To respond to an incoming call while you're on a call:**

- Touch **(Hold current and answer)** to answer the call. (This puts the first caller on hold and answers the second call.)
- Touch **(End current and answer)** to answer the second call and end the first one.
- $\bullet$  Touch  $\bullet$  to reject the second call.
- Touch  $\Box$  to reject the second call and select a preset text message or edit one to send to the caller.

#### **To switch between two calls:**

Touch  $\odot$  >  $\ddot{\mathbb{C}}$  to switch back to the other call.

#### **Set Up a Conference Call**

With this feature, you can talk to two people at the same time.

- 1. Place the first call.
- 2. Once you have established the connection, touch  $\circlearrowright$  >  $+$ and dial the second number. (This puts the first caller on hold.)
- 3. When you're connected to the second party, touch  $\Diamond$  >  $\mathbf{\hat{\mathbf{r}}}$

If one of the people you called hangs up during your call, you and the remaining caller stay connected. If you initiated the call and are the first to hang up, all callers are disconnected.

To end the conference call, touch  $\Box$ 

# **Adjusting Your Call Settings**

### **Set Contact Display Options**

You can set the order of the contacts displayed in the **CONTACTS** tab of the **Phone** app.

- 1. Touch the **Home** key **> >** (in the top search field) **> Settings > General settings**.
- 2. Touch **Sort by** or **Name format** to set the order of the contacts and the format of the contact names.

### **Set Sound and Vibration**

Set the sound and vibration for incoming calls as well as dialpad sounds.

- 1. Touch the **Home** key **> >** (in the top search field) **> Settings > General settings**.
- 2. In the **Sounds and vibrate** section, touch the option you want to configure.
	- **F** Touch **Phone ringtone** to select the ringtone for incoming call notification.
	- **F** Check **Dialpad tones** to play sounds when you touch the dialpad keys.

**F** Check **Also vibrate for calls** to enable vibration for incoming call notification.

# **Z** NOTE:

You can set the vibration pattern for incoming call notification. Touch the **Home** key  $>$   $\leq$   $\geq$   $\frac{1}{2}$  (in the top search field)  $>$ **Settings > Call settings > Vibrate pattern** and select one.

# **Edit Quick Response to Rejected Callers**

- 1. Touch the **Home** key **> >** (in the top search field) **> Settings > General settings > Quick responses**.
- 2. Touch a text message to edit it.

# <span id="page-79-0"></span>**Set Voicemail**

- 1. Touch the **Home** key **> >** (in the top search field) **> Settings > Call settings**.
- 2. Touch **Voicemail** to configure voicemail settings.
	- $\triangleright$  Touch **Service** to select the voicemail service provider. Your carrier is the default.
	- **F** Touch **Setup > Voicemail number** to edit the voicemail number.
	- **F** Touch **Sound** to select the notification sound for new voicemails.
	- **F** Check **Vibrate** to enable vibration for notification.

### **Use Fixed Dialing Numbers**

Fixed Dialing Numbers (FDN) allows you to restrict outgoing calls to a limited set of phone numbers.

- 1. Touch the **Home** key **> >** (in the top search field) **> Settings > Call settings**.
- 2. Touch **Fixed Dialing Numbers** and the following options are available.
	- **Finable FDN:** Input the PIN2 code to enable the FDN feature.
	- **F** Change PIN2: Change the PIN2 code for FDN access.
	- ► **FDN list:** Manage the FDN list.

#### **NOTE:**

The PIN2 code is provided by your carrier. Entering an incorrect PIN2 code more times than allowed can get your nano-SIM card locked. Contact the service provider for assistance.

#### **Set TTY Mode**

The phone is a TTY compatible device. A TTY device can allow people who have hearing or speech disabilities to communicate by telephone. Simply connect the TTY device to the phone's headset jack.

Select a TTY mode for your phone to work with a TTY device, or turn TTY off.

1. Touch the **Home** key **> >** (in the top search field) **> Settings > Call settings > TTY mode**.

- 2. Select one of the following options. Consult your teletypewriter manufacturer's manual if necessary.
	- ► **TTY Off:** Users who can hear and talk can disable TTY support.
	- ► **TTY Full:** Users who cannot talk or hear may use this mode to send and receive text messages through TTY device.
	- ► **TTY HCO:** Users who can hear, but cannot talk, may use this mode to listen to conversation of the other party, and respond via text messages.
	- ► **TTY VCO:** Users who can talk, but cannot hear, may use this mode to talk through the phone and receive responses via text messages.

### **Set Hearing Aids**

When you enable hearing aid compatibility and use a hearing aid with a telecoil to answer the phone, it will help you hear more clearly during the phone call. To do so:

- 1. Touch the **Home** key **> >** (in the top search field) **> Settings > Call settings**.
- 2. Check **Hearing aids** to turn on hearing aid compatibility.

#### **CAUTION:**

Do not turn on the Hearing aids option unless you use a hearing aid with a telecoil. Using this setting without a hearing aid or with a hearing aid without a telecoil may be harmful to your hearing.

## **Set Speed Dials**

Touch and hold the  $1 \sim 9$  kevs from the dialer to call the corresponding speed dial number.

The number key 1 is reserved to speed dial your voicemail.

#### **To assign a speed dial key:**

- 1. Touch the **Home** key **> >** (in the top search field) **> Settings > Call settings > Speed dial**.
- 2. Touch **+** on a speed dial key.
- 3. Enter a phone number or select one from the contact list.
- 4. Touch **OK**.

#### **Set DTMF Tones**

Set the length of Dual-tone multi-frequency (DTMF) signal tones.

- 1. Touch the **Home** key **> >** (in the top search field) **> Settings > Call settings > DTMF tones**.
- 2. Touch **Normal** or **Long**.

#### **Call Ended Operation Tips**

When this feature is enabled, the phone will prompt you to call back, send a message to the contact, or add the new number to your contacts after you finish a call.

- 1. Touch the **Home** key **> >** (in the top search field) **> Settings > Call settings**.
- 2. Check **Call ended operation tips** to enable this feature.

# **Bar Certain Calls**

Call barring feature allows you to forbid certain types of calls from your phone.

- 1. Touch the **Home** key **> >** (in the top search field) **> Settings > Call settings > Call Barring Settings**.
- 2. Set the restriction of specific types of calls from your phone.

### **Forward Incoming Calls**

Call forwarding feature allows you to forward your incoming calls to another phone number.

- 1. Touch the **Home** key **> >** (in the top search field) **> Settings > Call settings > Call forwarding**.
- 2. Touch an available option (**Always forward**, **When busy**, **When unanswered**, or **When unreachable**) to enable it.

# **Other Options**

- 1. Touch the **Home** key **> >** (in the top search field) **> Settings > Call settings > Additional settings**.
- 2. Touch **Caller ID** to choose whether your number is displayed when someone receives your outgoing call. Or check **Call waiting** to get notified of incoming calls during a call.

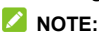

Please contact the service provider to check whether the caller ID and call waiting features are available.

# **Contacts**

You can add contacts on your phone and synchronize them with the contacts in your Google account or other accounts that support contact syncing.

To see your contacts, touch the **Home** key **>** . From there, you can touch the tabs on the top of the screen to quickly switch to contact groups or favorite contacts.

# **Checking Contact Details**

- 1. Touch the **Home** key > **a** and touch the **CONTACTS** tab to access your contact list.
- 2. Scroll through the list to view all your contacts.
- 3. Touch a contact to view its details.

#### *M* NOTE:

When the phone stores more contacts than fit on a screen, it displays a slider on the right side of the screen. Drag the slider to the initial letter.

# **Adding a New Contact**

- 1. Touch the **Home** key **>** .
- 2. Touch  $\ddot{e}$  to add a new contact.
- 3. Touch the account field near the top of the screen to choose where to save the contact. If a sync account is selected, the contacts will be synced automatically with your account online.
- 4. Type the contact name, phone numbers, email addresses, and other information.
- 5. Touch  $\checkmark$  to save the contact.

# **Setting Up Your Own Profile**

You can create your own name card in your phone.

- 1. Touch the **Home** key **>** and touch the **CONTACTS** tab.
- 2. Touch **Set up my profile**. If a profile has already been set up, touch the listing below **ME** and touch  $\rightarrow$
- 3. Edit your profile information. Touch **ADD ANOTHER FIELD** to add more information if you want.
- 4 Touch  $\checkmark$

# **Importing, Exporting, and Sharing Contacts**

Importing and exporting contacts between your nano-SIM card and the phone storage is especially useful when you need to transfer contacts between devices. You can also quickly share contacts using Bluetooth, Google Drive, Wi-Fi Direct, Email, Gmail, Android Beam (NFC), or Messaging.

#### **Import Contacts From the nano-SIM Card**

- 1. Touch the **Home** key **>** .
- 2. Touch **> Import/Export > Manage SIM card contacts**.
- 3. If you have added contact accounts other than the phone, select an account in which to save the contacts.
- 4. Touch **> Import SIM Contacts**.
- 5. Check the contacts you need and then touch  $\checkmark$ .

#### **Import Contacts From the Phone Storage**

- 1. Touch the **Home** key **>** .
- 2. Touch **> Import/Export > Import from storage**.
- 3. If you have added contact accounts other than the phone, select an account in which to save the contacts.
- 4. Select the vCard file(s) and touch **OK**.

### **Export Contacts to the nano-SIM Card**

- 1. Touch the **Home** key **>** .
- 2. Touch **> Import/Export > Export to SIM card**.
- 3. Check the contacts you need and then touch  $\sqrt{ }$ .

#### **Export Contacts to the Phone Storage**

- 1. Touch the **Home** key **>** .
- 2. Touch **> Import/Export > Export to storage**.
- 3. The phone will prompt you with the name of the vCard file and the directory in which the file will be saved. Touch **OK** to create the file.

#### **Share Contacts**

- 1. Touch the **Home** key > **4** and touch the **CONTACTS** tab.
- 2. Touch **> Multi-Select**.
- 3. Check the contacts you want to share and then touch  $\leq$ .
- 4. Choose how to share the contacts. Options depend on the applications and services installed.

# **Working With Favorite Contacts**

In the favorite contacts tab, you can find your favorite contacts and frequently contacted contacts.

### **Add a Contact to Favorites**

Add the contacts you use frequently to **FAVORITES** so that you can find them quickly.

- 1. Touch the **Home** key > **a** and touch the **CONTACTS** tab.
- 2. Touch a contact and then touch  $\overrightarrow{\lambda}$  at the top.

#### **Remove a Contact From Favorites**

- 1. Touch the **Home** key  $> 2$  and touch the **FAVORITES** tab.
- 2. Touch a favorite contact and then touch  $\blacktriangleright$  at the top.

# **Working With Groups**

#### **View Your Contact Groups**

- 1. Touch the **Home** key > **a** and touch the **GROUPS** tab.
- 2. Scroll through the list to view the preset groups and any groups you have created.
- 3. Touch a group to view its members.

#### *M* NOTE:

To send a message or an email to all or some of the group members, you can touch  $\frac{1}{8}$  > Send Group message / Send **Group email** after you open the group.

### **Set Up a New Group**

- 1. Touch the **Home** key > **4** and touch the **GROUPS** tab.
- 2. Touch  $\bullet$  to create a new group.
- 3. If you have added contact accounts other than the phone, select an account for the new group.
- 4. Touch the **Group's name** field and enter the group name.
- 5. Touch **Add member** and select the contacts you wish to be the group members.
- 6 Touch  $\checkmark$
- 7. Touch the field below **RingTone** to select the ringtone for incoming calls from the group members.
- 8. Touch **OK**.
- 9. Touch  $\checkmark$  to save the group.

#### **Delete a Group**

- 1. Touch the **Home** key **>** and touch the **GROUPS** tab.
- 2. Touch a group and then touch  $\frac{1}{2}$  > Delete Group.
- 3. Touch **OK** to disband the group. The contacts in the group will not be deleted.

### **Edit a Group**

- 1. Touch the **Home** key **>** and touch the **GROUPS** tab.
- 2. Touch a group and then touch  $\frac{1}{2}$  > Edit.
- 3. Touch the group name to edit it, or touch the field below **MEMBER** or **RingTone** to add more members or change the ringtone.
- 4 Touch  $\checkmark$

### **NOTE:**

To remove group members, touch a group in the **GROUPS** tab and touch  $\frac{1}{2}$  > Multi-Select to choose members. Then touch  $\blacksquare$ **> OK**.

# **Searching for a Contact**

- 1. Touch the **Home** key **>** .
- 2. Touch  $\mathbb Q$  at the top of the screen.
- 3. Type the contact name or any information the contact has to search for it. The contacts matched will be listed.

# **Editing Contacts**

### **Edit Contact Details**

- 1. Touch the **Home** key **>** .
- 2. Touch a contact you need to edit and then touch  $\blacktriangleright$ .
- 3. Edit the contact and touch  $\sqrt{ }$ .

#### **Set a Ringtone for a Contact**

Assigning a special ringtone to a contact alerts you to know who is calling when you hear the ringtone.

- 1. Touch the **Home** key **>** .
- 2. Touch a contact you want to set a ringtone for and then touch **> Set ringtone**.
- 3. Select a ringtone you like and touch **OK**.

### **Delete Contacts**

- 1. Touch the **Home** key **>** and touch the **CONTACTS** tab.
- 2. Touch **> Multi-Select**.
- 3. Check the contacts you want to remove and then touch  $\blacksquare$ .
- 4. Touch **OK** to confirm.

## **Join Contacts**

As the phone synchronizes with multiple online accounts, it may create duplicate entries for the same contact. You can merge all the separate information of a contact into one entry in the contacts list.

- 1. Touch the **Home** key **>** .
- 2. Touch a contact entry to display the contact's details and then touch  $\mathcal{L}$ .
- $3$  Touch  $\frac{3}{2}$  > **Join**.
- 4. Touch the contact whose information you want to join with the first entry.
- 5. Touch  $\sqrt{ }$

The information from the second contact is added to the first contact, and the second contact is no longer displayed in the contacts list.

Repeat these steps to join another contact to the main contact.

#### **Separate Contact Information**

If the phone joined contact information from different sources, follow these steps to separate the information into individual contacts on your phone.

- 1. Touch the **Home** key **>** .
- 2. Touch a contact entry you have merged and want to separate, and then touch .
- 3. Touch **> Separate**.
- 4. Touch **OK** to confirm.

# **Web Accounts**

# **Adding or Removing Accounts**

You can add multiple Google accounts and Microsoft Exchange ActiveSync® accounts. You may also add other kinds of accounts depending on the apps installed on your phone.

#### **Add an Account**

- 1. Touch the **Home** key **> > Settings > Accounts > Add account**.
- 2. Touch the type of account you want to add.
- 3. Follow the onscreen steps to enter the information about the account. Most accounts require a username and password, but the details may vary. You may also need to obtain some information from IT support or your system administrator.

When the account is successfully added, it is displayed in the **Accounts** menu.

#### **Remove an Account**

Removing an account deletes all information associated with it from your phone including emails and contacts.

- 1. Touch the **Home** key **> > Settings > Accounts**.
- 2. Touch the account category and then touch the account.

#### 3. Touch **> Remove account > REMOVE ACCOUNT**.

# **Configuring Account Sync**

### **Configure Auto Sync Setting**

- 1. Touch the **Home** key **> > Settings > Accounts**.
- 2. Touch  $\frac{3}{2}$  and check or uncheck **Auto-sync data**.
	- $\triangleright$  When automatic sync is turned on, changes you make to information on your phone or on the web are automatically synced with each other.
	- $\triangleright$  When automatic sync is turned off, you need to sync manually to collect emails, updates, or other recent information.

#### **Z** NOTE:

You can also turn on or off auto sync in the Quick Settings screen. For more information, see *[Use Quick Settings](#page-37-0)*.

### **Sync Manually**

- 1. Touch the **Home** key **> > Settings > Accounts**.
- 2. Touch the account category and then the account you want to sync.
- 3. Touch  $\frac{1}{2}$  > Sync now. Or touch the types of information you want to sync.

### **Change an Account's Sync Settings**

- 1. Touch the **Home** key **> > Settings > Accounts**.
- 2. Touch the account category and then the account. The **Sync** screen appears, showing a list of information the account can sync.
- 3. When auto-sync is enabled, check or uncheck items as you need. Checked types of information on the phone and the web will be kept in auto-sync. When auto-sync is disabled, touch a listing to sync that type of information between the phone and the web.

# **Email**

Touch **in** in the home screen and select **Email**. Use it to receive and send emails from your webmail or other accounts, using POP3 or IMAP, or access your Exchange ActiveSync account for your corporate email needs.

# **Setting Up the First Email Account**

- 1. Touch the **Home** key >  $\mathbf{w}$  > **Email.**
- 2. Select an email server and enter the email address and password.
- 3. Touch **Next** to let the phone retrieve the network parameters automatically.

 **NOTE:**

You can also enter these details manually by touching **Manual setup** or when automatic setup fails.

4. Follow the on-screen instructions to finish the setup. Your phone will show the inbox of the email account and start to download email messages.

# **Checking Your Emails**

You can:

• Automatically check for new emails at the interval set when setting up the account.

- Check new emails manually by dragging down on the message list.
- Check earlier emails for your IMAP or POP3 accounts by swiping upwards to the bottom of the message list and touching **Load more messages**.

# **Responding to an Email**

You can reply to or forward a message that you receive. You can also delete messages and manage them in other ways.

### **Reply to or Forward an Email**

- 1. Open the email you want to reply to or forward from the Inbox.
- 2. Do the following as you need:
	- $\triangleright$  To reply to the sender, touch  $\triangleright$ .

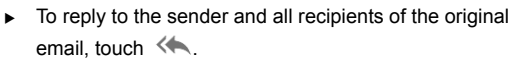

- $\triangleright$  To forward the email to someone else, touch  $\blacksquare$ .
- 3. Edit your message and touch  $\geq$ .

#### **Mark an Email as Unread**

To return one or more read emails to the unread state, for example, to remind you to read them later:

- While reading a message, touch **> Mark as unread**.
- While in a message list (for instance, the Inbox), touch the checkboxes before the messages and then touch  $\mathbb{Z}$ .

#### **Delete an Email**

To remove one or more emails from a folder:

- While reading a message, touch  $\blacksquare$  > OK.
- While in a message list (for instance, the Inbox), touch the checkboxes before the messages and then touch  $\blacksquare$  > OK.

# **Writing and Sending an Email**

1. Open your email Inbox and touch  $\blacksquare$ 

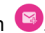

### $\mathbb{Z}$  NOTE:

If you have more than one email account added on the phone, touch the sender line to select the account you want to use for sending the message.

2. Type a contact name or email address in the **To** field. Separate each recipient with a comma. You can also touch

to select recipients from your contacts.

#### **NOTE:**

Touch **> Add Cc/Bcc** to send a carbon copy or blind carbon copy to other recipients.

3. Enter the email subject and compose the email text.

- 4. Touch **> Attach file** to add audio files, images, videos and other types of files as attachments.
- 5. Touch  $\geq$  at the top right of the screen to send the message.

# **Adding and Editing Email Accounts**

### **Add an Email Account**

After setting up your first email account, you can add more email accounts and manage each separately.

- 1. Open **Email** to get the Inbox screen.
- 2. Touch **> Settings > ADD ACCOUNT**.
- 3. Follow the prompts to set up the account as you did with the first one.

### **Edit an Email Account**

You can change account settings including how often you check for new messages, how you're notified of new mails, your email signature, and details about the servers the account uses to send and receive mails.

- 1. Open **Email** to get the Inbox screen.
- 2. Touch **> Settings** and touch the account whose settings you want to change.
- 3. Make the changes and touch  $\leftarrow$  when you finish.

# **Changing General Email Settings**

General settings apply to all email accounts you add.

- 1. Open **Email** to get the Inbox screen.
- 2. Touch **> Settings > General**.
- 3. Make the changes and touch  $\leftarrow$  when you finish.

# **Messaging**

The phone supports messaging to exchange text messages (SMS) and multimedia messages (MMS).

# **Opening the Messaging Screen**

Touch the **Home** key **>** .

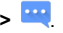

The **Messaging** screen opens, where you can create a new message, search for messages, or open an ongoing message thread.

- Touch  $\overline{\mathbf{t}}$  to write a new text or multimedia message.
- Touch  $\mathbb Q$  to search for a message using keywords.
- Touch an existing message thread to open the conversation you've had with a certain number.

# **Sending a Message**

- 1. On the **Messaging** screen, touch **the at the bottom.**
- 2. Add recipients by one of the following ways.
	- $\triangleright$  Touch the **To** field and manually enter the recipient's number or the contact name. If the phone presents a few suggestions, touch the one you want to add.
	- $\triangleright$  Select recipients from your contacts or call log by touching  $\sim$ .
- 3. Touch the **Type message** field and enter the message text.
- 4. If you want to send a multimedia message, touch **> Add**

subject to add a message subject or touch  $\mathbb U$  to attach a file or a slideshow to the message.

5. Touch or **SEND**.

### **NOTE:**

To send the message as a text message, do not add a message subject or attachment. Sending a text message with a multimedia may incur additional charges from your provider.

# **Replying to a Message**

Internally, the Messaging app associates a number with each message. Messages with the same number are grouped as a thread with the same number. If the new message comes from a new number, the Messaging app creates a new thread.

- 1. On the **Messaging** screen, touch the thread that has the message you want to reply to.
- 2. Type your reply in the text box at the bottom. You can touch  $\mathbb U$  if you want to reply with an MMS.
- 3. Touch or **SEND**.

# **Forwarding a Message**

- 1. On the **Messaging** screen, touch the thread that has the message you want to forward.
- 2. Touch the message and then touch **Forward** in the menu that opens.
- 3. Enter a recipient for the message and edit the content if you want.
- 4. Touch or **SEND**.

# **Copying a Message**

To copy text messages from the nano-SIM card to the phone storage:

- 1. On the **Messaging** screen, touch **> Settings > Manage SIM card messages**.
- 2. Touch and hold a message and then touch **Copy to phone memory**.

# **Changing Message Settings**

Touch **> Settings** in the **Messaging** screen to change the messaging settings.

# **Calendar**

Calendar works with:

- Web-based Google Calendar™ service for creating and managing events, meetings, and appointments
- Microsoft Exchange ActiveSync calendar after you sign into your Exchange account on the phone.

To open Calendar, touch  $\bigoplus$  in the home screen and select **Calendar**.

# **Viewing Your Calendars and Events**

### **Select Visible Calendars**

- 1. Open the **Calendar** app.
- 2. Touch **> Calendars to display**.
- 3. Touch the calendars to check the ones you want to see or uncheck the ones you'd like to hide.

The Calendar app does not display events in hidden calendars.

#### **Change Calendar Views**

The Calendar app offers four view types: Month, Week, Day, and Agenda.

To change calendar views, touch the current view in the upper left and select the view. Touch a day block in the Month view to switch to Day view or Agenda view.

- In Month view, swipe vertically to see previous and future months.
- In Week or Day view, swipe horizontally to see previous and future weeks/days.
- When you are viewing past or future days, weeks, or months, touch the date icon at the top right to quickly switch to today.

#### <span id="page-106-0"></span>**View Event Details**

In Agenda, Day, or Week view, touch an event to view its details. In Month view, touch a day to switch to Day view or Agenda view. Then touch an event to view its details.

# **Creating an Event**

1. In any Calendar view, touch  $+$  at the top.

You can also touch a spot in Day or Week view twice to add an event to that time spot.

- 2. If you have more than one calendar account, touch the current account above the **Event name** line to choose one.
- 3. Enter the event details and touch **SAVE**.

### **NOTE:**

You can create a new event by copying the details of an existing event. Just open the event details screen and touch  $\ddot{\cdot}$ **> Copy**. Then edit the new event information and touch **SAVE**.

# **Editing, Deleting or Sharing an Event**

- 1. Find the event you want to edit, delete, or share.
- 2. Open its details screen (see *[View Event Details](#page-106-0)* in this chapter).
- 3. Do one of the following as you need.
	- ▶ To edit the event, touch **X**. Touch **SAVE** to save your changes.
	- $\triangleright$  To delete the event, touch  $\stackrel{\rightharpoonup}{\blacksquare}$  > OK.
	- ▶ To share the event, touch  $\frac{3}{8}$  > Share and choose how to share.

# **Changing Calendar Settings**

To change the calendar settings, open a calendar view (Day, Week, Month, or Agenda), and touch  $\frac{1}{2}$  > Settings.

Changing General settings applies to all accounts. Changing other settings only applies to specific accounts.
# **Web Browser**

Use **Chrome** to view web pages and search for information.

## **Opening the Browser**

Touch the **Home** key >  $\mathbf{w}$  > Chrome to launch the web browser.

Chrome also opens when you touch a web link - for example, in an email or a text message.

- 1. Open the **Chrome** app.
- 2. Touch the address box at the top of the web page.
- 3. Enter the address (URL) of a web page or enter terms you want to search for. You can also touch  $\psi$  to search by voice.
- 4. Touch a URL or search suggestion or touch **Go** /  $\rightarrow$  on the keyboard to open the web page or search results.

### **NOTE:**

Touch  $\frac{1}{2}$  >  $\times$  if you want to stop opening the page.

# **Using Multiple Browser Tabs**

You can open several web pages at the same time, one page in each tab, and switch between them freely.

#### **To open a new browser tab:**

Touch  $\frac{1}{2}$  > **New tab**. A new browser tab opens.

#### **To switch between tabs:**

1. Touch the **Recent apps** key. The opened tabs appear together with your recent apps.

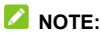

Use Chrome settings to separate the tabs and recent apps.

- 2. Swipe vertically to scroll through the list of opened tabs.
- 3. Touch the thumbnail of the tab you want to open.

#### **NOTE:**

<span id="page-109-0"></span>Swipe a thumbnail horizontally or touch its **X** to close the tab.

### **Downloading Files**

- 1. Touch and hold an image or a link to a file or to another web page.
- 2. In the menu that opens, touch **Save image** or **Save link**.

Downloaded files are saved to your phone. You can view or open them in the **Downloads** app.

# **Changing Chrome Settings**

You can configure a number of settings to customize the way you browse the web, including several that you can use to control your privacy.

To open the Chrome settings screen, touch **> Settings**.

# **Camera**

You can use your phone to take photos and record videos. Photos and videos are stored on the phone's internal storage. You can copy them to your computer or access them in the **Gallery** app.

## **Capturing a Photo**

- 1. Touch the **Home** key **>** .
- 2. Aim the camera at the subject and make any necessary adjustment. Auto camera mode is used by default.

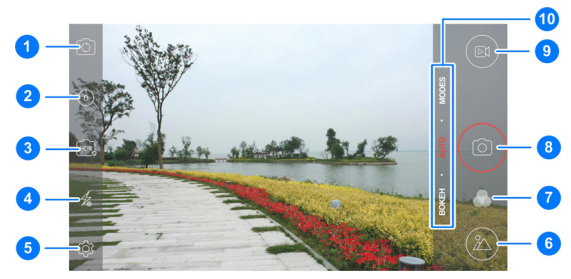

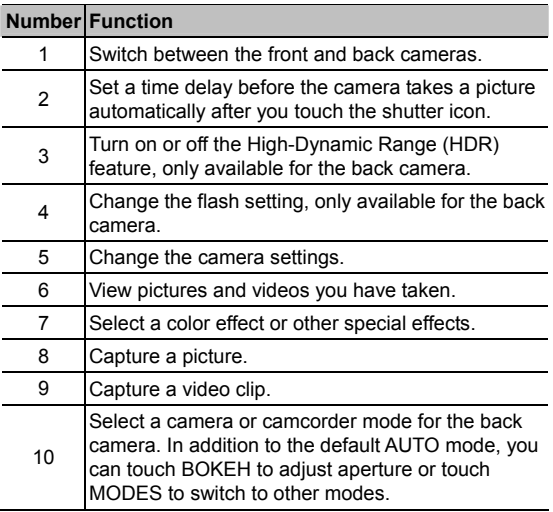

### **WARNING!**

Keep a safe distance when using the flash. Do not point the flash towards the eyes of people or animals.

### **Z** NOTE:

You can spread or pinch on the screen to zoom in or out before taking pictures.

3. Touch the area where you want the camera to focus, or leave the camera to autofocus on the center of the image.

### *M* NOTE:

In Auto camera mode, when you touch the screen to focus,

the exposure bar  $\hat{a}$  appears beside the focus point. You can drag  $\frac{1}{2}$  up or down to adjust the exposure.

4. Lightly touch . The **Camera** key and the **Volume** key can also be used to take a photo when the Camera app is launched.

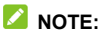

When you use the front camera, you can also touch  $\circled{?}$  or  $\odotled{.}$ to adjust beauty face or smile detection setting.

# **Recording a Video**

You can record a normal-speed or slow motion video clip.

1. Touch the **Home** key **>** .

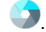

2. Aim the camera at the subject. You can touch any area on the screen that you want the camcorder to focus on before and during recording.

#### **NOTE:**

You can spread or pinch on the screen to zoom in or out before and during recording.

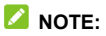

When you touch the screen to focus during normal-speed

recording, the exposure bar  $\overline{\mathbb{I}}$  appears beside the focus point. You can drag  $\frac{1}{2}$  up or down to adjust the exposure.

- 3. If you want to record a slow motion video, touch **MODES > SLOW MOTION**.
- 4. Touch  $\left( \begin{array}{c} \boxtimes \end{array} \right)$  to start recording a normal-speed video clip, or touch  $\binom{[0]}{[1]}$  to record a slow motion video.

### **NOTE:**

While the camera is recording, touch  $(II)$  to pause the recording. When you record a normal-speed video and the

video quality is below 4K, touch  $\binom{6}{1}$  to save the frame as a separate photo.

5. Touch  $\bigcirc$  or  $\bigcirc$  to stop recording.

# **Using Other Camera Modes**

Besides capturing photos and videos in the traditional way, your camera app offers other powerful and interesting camera modes. Touch **MODES** in the viewfinder screen to find them all.

- **PANORAMA:** Capture panorama pictures.
- **MULTI EXPOSURE:** Capture two pictures for collage.
- **MANUAL:** Adjust some professional photographic parameters like exposure, ISO, white balance and more.
- **SPORT:** Keep the focus on moving objects.
- **SLOW MOTION:** Capture slow motion video clips.
- **INTERVAL:** Capture time lapse pictures at the interval you select.

# **Using Manual Camera Mode**

Using manual camera mode supports more adjustment options for your photo such as ISO, white balance, and exposure.

- 1. Touch the **Home** key **>** .
- 2. Touch **MODES > MANUAL**.
- 3. Aim the camera at the subject and you can make the following adjustments.
	- $\triangleright$  Drag  $\bigcup$  to any area on the screen that you want to focus on.
	- $\triangleright$  Drag  $\blacksquare$  to any area on the screen where you want the camera to meter exposure so as to adjust the photo brightness.

#### $\mathbb{Z}$  NOTE:

The icon  $\overline{\phantom{a}}$  is available only when metering mode is set to **Spot metering**.

- $\blacktriangleright$  Touch  $\heartsuit$  to adjust shutter speed.
- $\blacktriangleright$  Touch  $\overset{\text{(so)}}{=}$  to adjust ISO.
- $\triangleright$  Touch  $\triangleright$  to adjust overall exposure.
- $\blacktriangleright$  Touch  $(\mathbb{O}_3)$  to adjust white balance. When white balance is

set as **Independent**, drag  $\Diamond$  to adjust the color temperature of the photo.

- $\blacktriangleright$  Touch  $\left(\begin{matrix} + \\ + \end{matrix}\right)$  to set metering mode.
- $\blacktriangleright$  Touch  $\textcircled{\tiny{\textcircled{\tiny{\textcirc}}}}$  to set the interval for time lapse pictures or turn off this feature.
- ► Touch <sup>1</sup><sup>2</sup> > Picture size to set the image size for your photo.
- $\triangleright$  Touch  $\langle \hat{\heartsuit} \rangle$  > Grid to show the grid or the golden spiral, or hide it.
- $\triangleright$  Touch  $\bigotimes$  > Gradienter to enable or disable the gradienter.
- 4. Touch the shutter icon  $\circled{)}$  to take the photo.

# **Customizing Camera/Camcorder**

# **Settings**

Before capturing a photo or a video, touch  $\widehat{\otimes}$  to open the following camera and camcorder setting options.

## *M* NOTE:

Some camera and video options will change according to different camera modes.

#### • **CAMERA**

- Picture size: Set the image size for your photo.
- ► **Full screen:** Set the viewfinder screen as full screen or not when the back camera is in use.
- **Mirror:** Available for the front camera. You can enable this feature to take a mirror photo using the front camera.
- **Point-and-shoot:** Available for the front camera. When this feature is enabled, you can touch the viewfinder screen to take a photo using the front camera.
- **Shutter tone:** Turn on or off the shutter tone
- ► Geo-tagging: Select whether to store the GPS location in your captured photos and videos.
- ► Anti-banding: Set the anti-banding value when you take pictures of TV or computer screens to avoid stripes on the screen.
- ► Hard key launch: When this feature is enabled, you can press the **Camera** key twice quickly to open the Camera app from any screen.
- **Restore defaults:** Restore default camera and video settings.
- **VIDEO** 
	- ► Video quality: Set the quality up to 4K for your video.
	- ► **Time lapse:** Set the time interval between each frame when you shot time lapse videos with the back camera.
	- **Focus lock when recording:** Select whether to lock the focus point on the center of the screen during video recording using the back camera.
	- ► Geo-tagging: Select whether to store the GPS location in your captured photos and videos.
	- ► **Anti-banding:** Available for the back camera. Set the anti-banding value when you record videos of TV or computer screens to avoid stripes on the screen.
	- ► Hard key launch: When this feature is enabled, you can press the **Camera** key twice quickly to open the Camera app from any screen.
	- **Restore defaults:** Restore default camera and camcorder settings.

# **Gallery**

# **Opening Gallery**

Touch the **Home** key  $> 40$  > Gallery to view albums of your pictures and videos.

## **Working With Albums**

The Gallery displays all pictures and videos on the phone in a number of albums. Swipe up and down to view them.

#### **To view album contents:**

Touch an album to view the pictures and videos it contains.

#### **To share albums, pictures, or videos:**

- 1. Touch and hold an album to select it or touch and hold an item after you open an album to select a picture or a video.
- 2. Touch more items that you want to share.
- $3$  Touch  $\leq$  and select how you want to share the items.

#### **To delete albums, pictures, or videos:**

- 1. Touch and hold an album to select it or touch and hold an item after you open an album to select a picture or a video.
- 2. Touch more albums that you want to delete.
- $3$  Touch  $\overline{\mathbb{R}}$  > OK.

#### **To hide albums:**

- 1. Touch and hold an album to select it.
- 2. Touch more albums that you want to hide.
- $3.$  Touch  $\mathbb{R}$  > OK.

### *M* NOTE:

To show the hidden albums again, touch  $\blacktriangleright$  > Settings >

**Manage hidden albums**. Touch the albums you want to restore and touch **Show** at the bottom.

# **Working With Pictures**

Touch a picture in an album to view the picture in full screen.

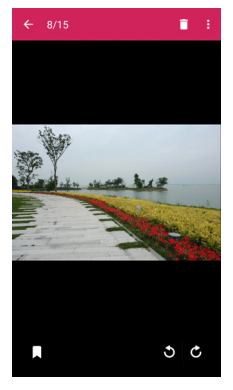

These features are available when you view a picture in full screen:

- Swipe horizontally to see more pictures or videos.
- Pinch a picture or video to make it smaller. You'll then see a filmstrip-style view of all your pictures and videos in a row. Swipe left or right to scan through them all.

### *M* NOTE:

Delete a picture or video by swiping it up in the filmstrip view. Touch **UNDO** to retrieve accidentally deleted pictures or videos.

- Double-tap the picture, or pinch two fingers together or spread them apart to zoom out or in.
- Touch  $\ddot{\ddot{\cdot}}$  to share, edit, rename, or print the picture, set it as wallpaper or contact photo, edit its tags, check file details, or browse the album contents in a slideshow.
- Touch  $\blacksquare$  to manage picture tags.
- Touch  $\bigcirc$  /  $\bigcirc$  to rotate the picture.
- Touch **> OK** to delete the picture.
- For a picture captured in BOKEH mode, you can touch  $\circledS$ , and touch anywhere on the picture to refocus, and then select the blur level. Touch  $\sqrt{}$  to save it.

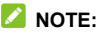

Some options may not be available for certain albums or pictures.

# **Retouching Your Pictures**

The phone saves changed pictures in the same album as the original image. To edit photos:

1. Touch **> Edit > Photo Editor** while viewing a picture in full screen to open the **Photo Editor** interface.

#### *M* NOTE:

You can also choose to edit the picture with **Photos**. Some editing tools need to be downloaded.

2. Touch an edit option along the bottom of the screen and edit the picture.

#### **2** NOTE:

Slide left or right at the bottom of the screen to find all options.

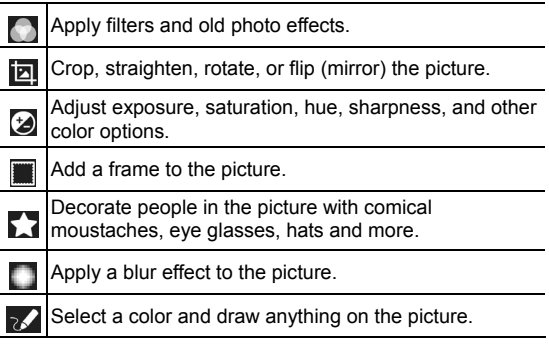

#### Add some text to the picture and adjust its effect. Ŧ

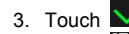

 **NOTE:**

3. Touch  $\vee$  to keep the change or touch  $\times$  to cancel it.

4. Touch **the save the new picture.** 

Touch  $\bigodot$  in the **Photo Editor** screen to see the edits you have made and undo or redo them.

# **Making a GIF Picture or a Collage**

To put a few pictures together in the same album to make an animated GIF picture or a collage of pictures:

- 1. Open the **Gallery** app and touch **> Gif Maker** or **Collage Maker**.
- 2. Touch an album.
- 3. Touch the pictures you need.
	- $\triangleright$  To make a GIF, touch 2 to 50 pictures in the order or reverse to the order that you want them to appear in the GIF.
	- $\triangleright$  To make a collage, touch 2 to 9 pictures.

The pictures you touched are displayed along the bottom. Touch  $\bullet$  to remove the pictures you do not need.

4. Touch **NEXT**. The GIF or collage is displayed.

- 5. Touch the options along the bottom to adjust the final picture.
	- For GIF, you can adjust the speed, order and size, or touch **More** to add more pictures to the GIF, change their order, or adjust each picture.
	- ▶ For collage, touch **Template, Free**, or Mosaic and then select a border, shading and style.
- 6. When you are satisfied with the final picture, touch  $\Box$  to save the GIF or touch  $\vee$  to save the collage.

The picture is saved to the *zte\_editor/save* folder in your phone storage.

# **Playing Videos**

- 1. Touch an album in the gallery and then touch the thumbnail of a video.
- 2 Touch  $\bullet$  at the center and select a player to start playing. Touch the video to view the playback controls.

In the **Video Player**, you can touch  $\mathbb{Z}^{\square}$  to play the video in a small floating window and continue with other tasks on the phone.

# **Music**

Touch the **Home** key **> > Music** to play audio files stored on your phone. **Music** supports a wide variety of audio formats, so it can play music you purchase from online stores, music you copy from your CD collection, and so on.

# **Copying Music Files to Your Phone**

Before using Music, you need to copy or download audio files to your phone.

#### **Copy From a Computer**

- 1. Connect your phone and the computer with a USB cable.
- 2. Touch **Media device (MTP)** as the connection mode. For more information, see *[Connect Your Phone to a Computer](#page-63-0)  [via USB](#page-63-0)*.
- 3. Copy the music files from the PC and paste them to the phone storage.

#### **Download From the Internet**

Download music files when browsing web pages. For more information, see *[Downloading Files](#page-109-0)*.

### **Receive via Bluetooth**

Receive music files from other devices via Bluetooth. For more information, see *[Receive Data via Bluetooth](#page-62-0)*.

#### **Receive via Wi-Fi Direct**

Receive music files from other devices via Wi-Fi Direct. For more information, see *[Receive Data via Wi-Fi Direct](#page-59-0)*.

# **Viewing Your Music Library**

To display the music library, touch the **Home** key **> > Music**. The phone catalogs audio based on the information in the music files.

Touch  $\equiv$  to view the library using these options.

- Touch **Songs** to view all music files on your phone.
- Touch **Albums**/**Artists** to browse music files on your phone organized by the artist or album name.
- Touch **Playlists** to view all music playlists created by you or automatically.
- Touch **Recordings** to view all voice memos recorded with the Sound Recorder app. For more information, see *[Sound](#page-137-0)  [Recorder](#page-137-0)*.
- Touch **Rock My Run** to open the RockMyRun app and access your music for running.

### **NOTE:**

If an audio file is playing, its name and player controls are displayed at the bottom of the screen. Touch the area to open the playback screen.

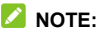

Touch and select **Settings** to configure the **Music** app options, or select **Exit** to close the app.

# **Setting a Song as the Default Ringtone**

The song will be used as the ringtone for all incoming calls, except those from contacts to whom you have assigned special ringtones (see *[Set a Ringtone for a Contact](#page-91-0)*).

1. Touch the **Home** key  $> 40$  > Music to see the music library.

#### **Z** NOTE:

In the playback screen, swipe down on the screen to return to the music library.

- 2. Touch  $\frac{1}{2}$  next to a song in any list.
- 3. In the menu that opens, touch **Set as ringtone**.

### **NOTE:**

If the song is playing and you're in the playback screen, you can touch **> Set as ringtone**.

# **Playing Music**

Touch a song in the music library to listen to it. Touch the bottom of the screen to open the following playback screen.

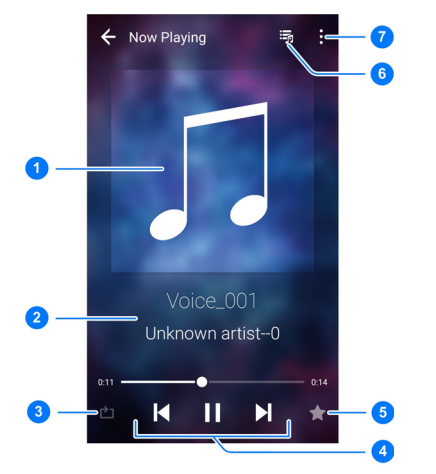

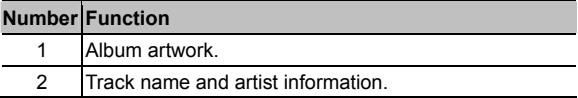

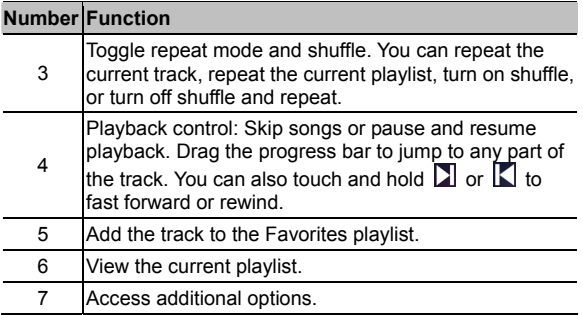

To control the music outside the playback screen:

- In other apps, flick down the notification panel. Touch the song title to restore the playback screen, or just pause/ resume playback or skip songs.
- When the screen is locked, the song information, album cover as well as playback control is displayed on the screen. You can pause/resume playback or skip songs.

# **Managing Playlists**

Create playlists to organize music files into sets of songs, so that you can play the preferred songs in a preferred order.

• Touch **> Add to** next to a song to add it to a playlist or create a new playlist.

- Touch **> Delete** next to a playlist to delete the playlist.
- Touch **> Rename** next to a playlist to rename the playlist.
- Touch a playlist to view its content. You can touch and hold a song to select multiple songs for removal from the playlist.

#### **NOTE:**

The above options may not be available for certain automatically created playlists, such as **Recently Added**.

# **Video Player**

Use the **Video Player** app to manage your video library and watch videos.

# **Opening the Video Library**

Touch **in** in the home screen and select Video Player to view your video library, where your video files are displayed in a list. Swipe up or down to find the video you want. You can also touch  $\alpha$  to search for video files, or touch  $\ddot{\bullet}$  > View by or

Sort by to change the display mode or sort the list.

# **Playing and Controlling Videos**

Touch a video in the video library to play it. Touch the screen to show the playback controls. You can control the video and audio or carry out other operations.

- Touch the play/pause button at the bottom to pause or resume the playback.
- Slide horizontally on the screen to rewind or fast forward.
- Slide vertically on the right or left part of the screen to adjust volume or brightness.
- Touch  $\blacksquare$  or  $\blacksquare$  to skip to the previous or the next video.
- Touch  $\int$  or  $\frac{a}{b}$  to change the video ratio.
- Fouch  $\mathbb{Z}$  to rotate the video.
- Touch  $\Box$  to hide the control panel.
- Touch  $\overline{\mathbb{S}^{\square}}$  to play the video in a small window and continue with other tasks on the phone.
- Touch  $\Box$  to capture a screenshot.
- Touch  $\Box$  to manage the Dolby Audio effects.
- Touch  $\ddot{\cdot}$  to share, trim or delete the video, or configure player settings.

# **Managing Video Files**

### **Delete Video Clips**

- 1. Touch and hold a video in the video library.
- 2. Check other videos you want to delete.
- 3. Touch  $\overline{11}$  > OK.

### **Share Video Clips**

- 1. Touch and hold a video in the video library.
- 2. Touch other videos you want to share.
- 3. Touch  $\leq$  and select how you want to share them.

### **Trim a Video Clip**

- 1. Touch a video to start playing it.
- 2. Touch  $\frac{1}{2}$  > Trim.
- 3. Drag the two tabs on the progress bar to select the portion you want to keep.

If necessary, touch  $\blacktriangleright$  to preview the selected portion.

4. Touch  $\frac{1}{4}$  Touch  $\frac{1}{4}$ . The trimmed video is saved as a new video file.

# **FM Radio**

Use the FM radio to search for radio channels, listen to the channels, and save the channels on the phone. Note that the quality of the radio broadcast depends on the coverage of the radio station in the area. The wired headset works as an antenna, so always connect the headset when using the radio. When a call comes in while you are listening to the radio, the radio turns off.

# **Scanning and Saving Channels**

- 1. Plug in a wired headset and touch the **Home** key >  $\bullet$  > **FM Radio**.
- 2. Touch **> Scan**. Your phone scans for all available channels and saves them to the **All channels** list.

 **NOTE:**

Touch **> All channels** to view the list of saved channels. Every scan will remove all previously saved channels, but you can keep favorite channels by checking **Keep favorite**.

# **Listening to FM Radio**

- 1. Touch the **Home** key **> > FM Radio** while the headset is connected.
- 2. Touch **> All channels** and select a channel.

You can also drag the red line along the frequency panel or

touch  $\overline{K}$  or  $\overline{L}$  to switch to other channels.

### *A* NOTES:

- Touch  $\left(\bullet\right)$  to add the channel to favorites. Favorite channels are put on the FM Radio main screen. Drag up to view all favorite channels.
- You can save at most 16 channels to favorites

# **Editing a Saved Channel**

- 1. Open the **FM Radio** app and touch **> All channels** to display the list of saved channels.
- 2. Touch and hold a channel and select **Rename** or **Delete**, or touch the star to the right of a channel to add it to favorites.

# **Other Options and Settings**

#### **To turn off FM radio automatically:**

Touch **> Timing turn off** and select the time you want to turn off the radio.

A count-down clock appears above the frequency and the radio is turned off when the clock counts down to 0:00.

#### **To turn off FM radio immediately:**

 $T$ ouch  $\mathbf{E}$  > Exit.

#### **To set your radio region:**

FM radio frequency ranges differ in different regions.

Touch **> FM frequency range** to select the range you need.

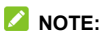

After changing the frequency range, previously saved channels will not display until you switch back to the original frequency range.

# <span id="page-137-0"></span>**Sound Recorder**

**Sound Recorder** enables you to record voice memos and listen to them at another time.

# **Recording a Voice Memo**

- 1. Touch the **Home** key **> > Sound Recorder**.
- 2. Slide the HQ switch to turn on or off high quality recording.

**Z** NOTE:

Touch **Mic gain** to adjust the microphone gain for optimal reception in noisy environment, or touch **Wind noise** and select a level to reduce wind noise.

- 3. Touch  $\Theta$  to start recording. During recording, you can do the following:
	- $\triangleright$  Touch  $\bigoplus$  /  $\bigoplus$  to pause or continue the recording.
	- $\triangleright$  Touch  $\triangleright$  to cancel the recording.
- 4. Touch **to stop recording.** The memo is automatically saved.

If you don't want to save the memo after recording it, touch  $\overline{\mathbb{I}\hspace{-0.75pt}I}$ **> OK** to delete it.

# **Playing a Voice Memo**

#### **To play a memo you just recorded:**

 $T$ ouch  $\blacktriangleright$ 

#### **To play any saved memo:**

- 1. Touch  $\blacksquare$  at the top right of the screen to see all recordings.
- 2. Touch the title of a memo to play it.

#### **Z** NOTE:

Touch  $\textcircled{=}$  next to a memo to delete, rename, share, trim it, check its file information, add a tag, or set it as your phone ringtone.

# **More Apps**

# **Calculator**

Touch the **Home** key **> > Calculator** to use the phone's convenient built-in calculator for some basic as well as advanced mathematical equations. Touch  $\bullet$  to calculate tips.

### *C* NOTE:

Slide left while holding the phone upright, or hold the phone on its side, to access advanced buttons.

# **Clock**

Touch the **Home** key **> > Clock**. The **Clock** app allows you to check local time in places around the world, set alarms, and use timers.

### **Set a New Alarm**

- 1. Touch the  $\overline{O}$  tab in the **Clock** app.
- 2. Touch an existing alarm to configure it, or touch  $\Box$  at the bottom of the screen to create a new alarm.
- 3. Set up the alarm options, such as time, alarm days, snooze, and alarm ringtone.
- 4. Touch **SAVE** to save and exit.

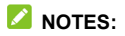

- To enable or disable existing alarms directly, just touch the switches on the right side.
- Touch  $\ddot{\mathbf{\Omega}}$  in the  $\ddot{\mathbf{\Omega}}$  tab to configure alarm settings, including ringtone volume, vibration, alarm duration, volume crescendo, and alarm in silent mode.

#### **Check World Time**

Touch the tab in the **Clock** app to check local time around the world.

Touch  $\Box$  at the bottom to add a new city or country.

#### **Use the Stopwatch and Countdown**

Touch the  $\overline{\bigcirc}$  or  $\overline{\mathbb{Z}}$  tab in the **Clock** app to use the stopwatch or the countdown timer.

Stopwatch allows you to record lap times, while countdown allows you to set a time and count down to zero.

### **Dolby Audio**

Touch the **Home** key **> > Dolby Audio** to select or

customize a Dolby profile. You can also touch  $\Box$  to turn off Dolby Audio.

# **Downloads**

The **Downloads** app keeps a record of the files you have downloaded using apps such as **Chrome** or **Email**.

Touch the **Home** key **> > Downloads** to check the record.

- Touch a file to open it with the appropriate applications.
- Touch and hold a file to delete or share it.

# **File Manager**

Quickly access all of your images, videos, audio clips, and other types of files on your phone storage.

Touch the **Home** key  $> 40$  > File Manager. You can touch

to find the file you need by category, or touch  $\Box$  or  $\Box$  to browse folders and files on the phone storage or the connected USB device.

- Touch folders and files to access stored items.
- Touch and hold an item to access option icons such as Copy, Move, Share, or Delete.
- To copy or move an item, navigate to a new location and touch **PASTE**.
- Touch  $+$  to create a new folder in the current directory.

# **Mi-Moment**

Touch the **Home** key **> > Mi-Moment** to create, view and manage your notes. You can add audios, pictures, videos and other types of files to your notes, and store the notes in different folders.

### **NOTE:**

Touch **> Settings** to set up a lock password. You can lock your notes with the password to protect your personal information.

### **RockMyRun**

Touch the **Home** key **> > RockMyRun** and sign in or register to get music tailored for your workout.

With mixes designed for exercise by talented DJs from around the world, you can get all genres of seamlessly blended music, have it change in real-time based on your steps and heart rate. and get more enjoyment and better performance from your workout.

# **Task Manager**

Touch the **Home** key **> > Task Manager** to view or stop applications.

• Touch a task in the **TASKS** tab to check the details of the application or force it to stop.

- Touch the **APPS** tab to manage all the apps on your phone.
- Touch the **RESOURCES** tab to view the real-time use of the system resources (CPU, RAM and storage).

## **Voice Dialer**

Voice Dialer is speech recognition software. You can use it to dial a phone number in your contacts, open menus or launch phone functions.

- 1. Touch the **Home**  $key$  >  $\bigoplus$  > Voice Dialer.
- 2. When you see "Listening", follow the onscreen examples to speak "Call...", "Dial...", or "Open..." to make phone calls or open phone menus and applications.

# **Google Apps**

Open the Google apps to use Google services.

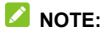

Some contents or Google services may not be available in your region.

- **Chrome:** Use the Chrome app to browse the Internet and get your bookmarks, browsing history, and more synced with your Google account.
- **Drive:** Store files on Google servers for free after you sign in to your Google account. You can access them on your computers, your phones and other devices, share them, or collaborate with others.
- **Gmail:** Send and receive emails via your Gmail account or other personal email accounts.
- **Google:** Use Google search or get information when you need it with Google Now.
- **Google+:** Socialize with friends on the Google+ online community.
- **Hangouts:** Chat with Google+ friends or send text or multimedia messages.
- Maps: Find your place and find your way in the world.
- **Photos:** Manage photos on the phone and your Google account.
- **Play Books:** Read eBooks downloaded from the Google Play Store. You can read books online or mark them for availability offline, so you can read them when you don't have an Internet connection.
- **Play Games:** Buy and play games from the Google Play Store. Share your gaming experience and progress with your friends.
- **Play Movies & TV:** Purchase, download and watch the latest and your favorite movies and TV shows.
- **Play Music:** Play music on the phone and on your Google account.
- **Play Newsstand:** Purchase and read newspapers and magazines.
- **Play Store:** Buy and download apps, games, and other content from the Google Play Store.
- **Voice Search:** Search for information with your voice.
- **YouTube:** Watch video clips from YouTube.com, or upload your own and share with the world.

## **Google Play™ Store**

Touch the **Home** key **>** . You can buy or rent music, books, movies, apps, and download them to your phone.

### **NOTE:**

The content you can access in Google Play Store depends on your region and your service provider.

### **Browsing and Searching for Apps**

You can browse apps by category. Touch a top-level category, such as **GAMES** and touch the app from any subcategory.

You can also search for apps using an app's name or description, or the developer's name. Just touch  $\alpha$  and enter the search terms.

### **Downloading and Installing Apps**

Touch an app you are interested in to open its details screen.

1. Touch **INSTALL** (free apps) or the price (paid apps). If the app is not free, you need to sign in to your Google Wallet™ account and select a payment method.

#### **L** CAUTION:

Once installed, some apps can access many functions or a significant amount of your personal data. The Play Store will show you what the app can access. Touch **ACCEPT** to proceed, or touch the **Back** key to cancel.

2. Wait for the app to be downloaded and installed automatically. Payment needs to be authorized before paid apps start downloading.

The app is successfully installed when  $\Box$  appears in the status bar. You can find the new app after touching the **Home**   $key$   $\bullet$ 

## **Creating a Google Wallet™ Account**

You must have a Google Wallet account associated with your Google account to purchase items from the Google Play Store app.

Do one of the following:

- On your computer, go to *wallet.google.com* to create a Google Wallet account.
- The first time you use your phone to buy an item from Google Play Store, you're prompted to enter your billing information to set up a Google Wallet account.

### **WARNING!**

After you use Google Wallet to purchase items from the Google Play Store app, the phone stores your password so you don't need to enter it the next time. For this reason, you should secure your phone to prevent others from using it without your permission.

### **Managing Your Downloads**

After downloading and installing an app, you can rate it, view it in a list with your other downloaded apps, configure it to update itself automatically, and many more tings.

#### **View Your Downloaded Apps**

- 1. In the Play Store screen, touch  $\equiv$  > My apps.
- 2. Your list of installed apps opens, you can touch one to rate it, uninstall it, request a refund, and so on.

### **Uninstall an App**

- 1. In the Play Store screen, touch  $\equiv$  > My apps.
- 2. Touch an app to open its details screen.
- 3. Touch **UNINSTALL > OK**.

# **Settings**

Touch the **Home** key **> > Settings**. The **Settings** app contains most of the tools for customizing and configuring your phone.

### **General Settings**

### **Wi-Fi**

Touch the **Home** key **> > Settings > Wi-Fi**. You can turn Wi-Fi on or off and configure your Wi-Fi connections. For more information, see *[Connecting to Wi-Fi](#page-55-0)*.

When Wi-Fi is on, touch  $\frac{1}{2}$  > Advanced > Wi-Fi Direct in the **Wi-Fi** menu to share data between two devices via Wi-Fi directly. For more information, see *[Using Wi-Fi Direct®](#page-58-0)*.

### **Bluetooth**

Touch the **Home** key **> > Settings > Bluetooth**. You can turn Bluetooth on or off and configure your Bluetooth connections. For more information, see *[Connecting to](#page-60-0)  [Bluetooth Devices](#page-60-0)*.

### **Mobile Networks**

Touch the **Home** key **> > Settings > Mobile networks** to control mobile data use, set access point names, or select mobile network or network types. For more information, see *[Connecting to Mobile Networks](#page-53-0)*.

#### **Wi-Fi Hotspot**

Touch the **Home** key **> > Settings > Wi-Fi hotspot** to share your phone's mobile data connection with PCs or other devices via Wi-Fi. For more information, see *[Share Your Mobile](#page-67-0)  [Data Connection as a Wi-Fi Hotspot](#page-67-0)*.

#### **Sound & Notifications**

To adjust different types of volume, toggle sound, vibration or mute, set up ringtone and notification sounds, set headset HiFi, select system sounds, or control notification display.

Touch the **Home** key **> > Settings > Sound & notifications**.

For more information, see *[Adjusting Volume](#page-26-0)*, *[Switching to Silent](#page-27-0)  [or Vibration Mode](#page-27-0)*, *[Changing Ringtone and Notification Sound](#page-26-1)*, and *[Turning On/Off System Sounds](#page-26-2)*.

### **Display**

Touch the **Home** key **> > Settings > Display** to configure the following options.

- **Brightness level:** Set the brightness of the display.
- **Screen effect:** Adjust the color of the screen.
- **Adaptive brightness:** Automatically adjust screen brightness.
- **Wallpaper:** Select a background image or animation for the home screen and the lock screen.
- **Sleep:** Set the length of time of inactivity before the screen turns off automatically.
- **Daydream:** Manage the Daydream function. When Daydream is enabled, photos or animations will be displayed as a screensaver.
- **Font size:** Set the font size of the text on the screen.
- **Auto-rotate screen:** Select whether the screen contents should rotate when the phone is rotated.
- **Pulse notification light:** Flash the indicator light to notify you of missed calls, new messages, and other events.
- **Cast screen:** Connect with TVs, projectors or other devices that support wireless display and project your phone's content wirelessly to that device. You need to turn on Wi-Fi first. For detailed introduction, please refer to the device manual.
- **Navigation key light duration:** This feature lets you control the backlight of the touch keys (the **Home** key, the **Back**  key, and the **Recent apps** key). Choose one of the following options to set the backlight duration.
	- **Always off:** Turn off the touch keys backlight.
	- **Always on:** Keep the touch keys backlight on while the screen is turned on.
- ► **2 seconds / 5 seconds:** The touch keys light for 2 or 5 seconds each time you touch the screen or the touch keys while the screen is turned on.
- ► **Auto:** Let your phone turn on or off the touch keys backlight automatically.

### **Date & Time**

Touch the **Home** key **> > Settings > Date & time** to set date, time, time zone, and the formats for date and time. You can also use network-provided data.

### **Language & Input**

Touch the **Home** key **> > Settings > Language & input** to configure options related to system language, input methods, speech input and output as well as mouse/trackpad input.

- **Language:** Select a language for your system.
- **Spell checker:** Use Google Spell Checker to check for spelling errors when entering text.
- **Personal dictionary:** Add new words to the phone's dictionary or remove words from the dictionary. The words you add are used for spelling check and word suggestion.
- **Keyboard & input methods:** Configure text input settings. For more information, see *[Input Method Settings](#page-50-0)*.
- **Voice input:** Select and configure voice input services.
- **Text-to-speech output:** 
	- **Preferred engine:** Select the speech synthesis engine you want to use or change its settings.
	- ► Speech rate: Select how quickly you want the synthesizer to speak.
	- **Pitch:** Adjust the tone of the synthesizer voice.
	- ► Listen to an example: Play a brief sample of the speech synthesizer, using your current settings.
	- <sup>X</sup> **Default language status:** Check whether the text-to-speech output feature supports the current system language.
- **Pointer speed:** Select how fast the pointer/mouse should scroll when you connect the phone to a trackpad or mouse accessory.

### **Wireless and Networks**

### **Data Usage**

Touch the **Home** key **> > Settings > Data usage** to manage mobile data use.

Touch the **Mobile data** or **Set mobile data limit** switches to turn on or off mobile data or mobile data limit.

You can check how much data has been used during the time cycle you set, set mobile data limit and warning, see what apps have been using mobile data, or restrict background data for individual apps.

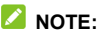

The data usage is measured by your phone, and your carrier's data usage accounting may differ.

#### **Airplane Mode**

Touch the **Home** key **> > Settings > More** and slide the switch beside **Airplane mode** to turn airplane mode on or off. All the phone's radios that transmit voice or data are turned off when airplane mode is on.

#### **VPN**

Touch the **Home** key **> > Settings > More > VPN** to set up and connect to virtual private networks. For more information, see *[Connecting to Virtual Private Networks](#page-69-0)*.

### **Default SMS App**

Touch the **Home** key **> > Settings > More > Default SMS app** to choose the preferred application for sending and receiving messages.

### **USB Tethering**

While the phone is connected to a computer via the USB cable, you can touch the **Home** key **> > Settings > More > USB tethering** to share your phone's mobile data with the computer. For more information, see *[Share Your Mobile Data Connection](#page-65-0)  [via USB](#page-65-0)*.

### **Bluetooth Tethering**

Touch the **Home** key **> > Settings > More > Bluetooth tethering** to share your phone's mobile data with the connected Bluetooth device. For more information, see *[Share Your Mobile](#page-66-0)  [Data Connection via Bluetooth](#page-66-0)*.

#### **NFC and Android Beam**

Touch the **Home** key **> > Settings > More > NFC** to exchange data with another NFC-enabled device when they touch each other or in close proximity. Touch **Android Beam** and turn it on if you want to share web pages, contact information, YouTube videos or other content on your phone to another NFC-capable device. For more information, see *[Exchanging Data via NFC](#page-62-0)*.

### **Device**

#### **Storage**

To view the phone's internal storage status:

Touch the **Home** key **> > Settings > Storage**.

Touch **Used space** to get a detailed breakdown of space usage by type. Touch a data type to see more information or delete the files you do not need.

When connecting a USB storage device, such as a USB flash, to your phone with an OTG adapter cable, you can view its storage status, unmount it, or erase all data on it.

### **Battery**

To view the battery level, check what has been using power, and enable battery saving mode:

Touch the **Home** key **> > Settings > Battery**.

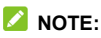

Touch an app or service to adjust its settings in order to save battery life. For example, touch **Screen > DISPLAY** to change screen brightness and sleep.

Touch **> Battery saver** to manage battery saving mode. You can turn on or off Battery saver, or set a battery level at which Battery saver can turn on automatically.

### **Apps**

Touch the **Home** key **> > Settings > Apps** to see apps installed on your phone and manage them.

Touch an app in the **DOWNLOADED**, **RUNNING**, or **ALL** tab to see its information. You can stop the app, disable or enable it. uninstall it, or clear its data, cache or defaults.

### **NOTE:**

Not all applications can be uninstalled or disabled.

### **Users**

To manage user accounts of the phone:

#### Touch the **Home** key **> > Settings > Users**.

Share your phone with other people by creating user accounts. Each user with a separate account has individual storage space, wallpaper, screen lock, and other features. Users can adjust device settings like Wi-Fi that affect everyone and update apps for all users.

By default, a Guest account is available for anyone who needs to use your phone temporarily. Touch **Add user** to create three more user accounts.

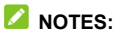

- Touch  $\bullet$  next to an account to configure its options. From there, you can remove the accounts you created.
- When a guest user has finished using your phone, he/she can touch **Remove guest** in the **Users** menu to delete all his/her data from your phone.

### **Connect to PC**

Touch the **Home** key **> > Settings > Connect to PC** to select your USB connection type between your phone and PC. For more information, see *[Connecting to Your Computer via](#page-63-0)  [USB](#page-63-0)*.

### **Personal**

### **Navigation Key**

To reverse the positions of the **Back** key and the **Recent apps**  key:

Touch the **Home** key **> > Settings > Navigation key** and select an option to make the change.

#### **Location**

To manage location services that help the phone and apps determine the phone's location:

Touch the **Home** key **> > Settings > Location**.

To use location-related apps, such as finding your location on Google Maps, turn on location services on the phone. To do so:

- 1. Slide the switch at the top to turn location services on or off.
- 2. When location is enabled, touch **Mode** to select location sources you want to use.
	- ► High accuracy: Get accurate location using both GPS and Wi-Fi as well as mobile networks.
	- ► **Battery saving:** Use only Wi-Fi and mobile networks to get your approximate location. This will drain less power from your battery than using GPS.
	- **Device only:** Use GPS to pinpoint your location.
	- **► Accelerated location: Use Qualcomm<sup>®</sup> IZat™ hardware** accelerated location to determine your location.

### **Security**

To configure options to help protect the phone and data:

Touch the **Home** key **> > Settings > Security**.

- **Screen lock:** Disable the screen lock or enable it with slide. pattern, PIN, or password. For more information, see *[Protecting Your Phone With Screen Locks](#page-30-0)*.
- **Make pattern visible:** Show the pattern as you draw it. This option is available when unlock pattern is set.
- **Automatically lock:** Set the time needed for the lock protection to be activated after the screen turns off. This option is available when unlock pattern, PIN or password is set.
- **Power button instantly locks:** Lock protection is activated immediately when you press the **Power** key. This option is available when unlock pattern, PIN or password is set.
- **Owner info:** Set the text that you may display on the lock screen.
- **Smart Lock:** Keep the phone unlocked when connected to trusted devices, in trusted places, or unlocked by trusted faces or voice, or unlocked when your phone is being carried on the body.

### **NOTE:**

You need to sign in to your Google account on the phone to use the **Smart Lock** feature.

- **Encrypt phone:** Encrypt your data on the phone to protect your privacy. For more information, see *[Protecting Your](#page-31-0)  [Phone With Encryption](#page-31-0)*.
- **Set up SIM card lock:**
	- **Lock SIM card:** Activate or deactivate the PIN lock to require PIN before accessing the nano-SIM card.
	- **Change SIM PIN:** Change the PIN used to access the nano-SIM card.

#### *M* NOTE:

Put all your confidential passwords in a safe place for future use. If you enter the wrong SIM PIN more times than allowed, your nano-SIM card will be locked and you cannot access the mobile phone network. Contact your operator for a PIN Unlock Key (PUK) to restore the nano-SIM card.

- **Make passwords visible:** Display passwords as you enter them.
- **Device administrators:** View or deactivate apps you have authorized to be device administrators.
- **Unknown sources:** Check this option to permit installation of apps from sources other than the Play Store.
- **Storage type:** Check the credential storage type.
- **Trusted credentials:** Display trusted CA certificates.
- **Install from storage:** Install certificates from the phone internal storage.
- **Clear credentials:** Delete all certificates.
- **Trust agents:** View or deactivate trust agents.
- **Screen pinning:** Keep a screen of your choice in view, so that others cannot switch to other apps and access your personal information. Touch this option to see how it works. For more information, see *[Protecting Your Phone With](#page-32-0)  [Screen Pinning](#page-32-0)*.
- **Apps with usage access:** Turn on or off some apps' access to your phone usage information.

#### **Backup and Reset**

To manage data backup and restore options, and reset the phone to factory status:

Touch the **Home** key **> > Settings > Backup & reset**.

- **Back up my data:** Back up app data, Wi-Fi passwords, and other settings to Google servers after you sign in to your Google account.
- **Backup account:** Set the Google account that the data is backed up to.
- **Automatic restore:** Restore previously backed up settings and data when you reinstall an app.
- **Factory data reset:** Reset your phone to factory default settings. All your data will be erased during the process.

#### **Accounts**

To manage web accounts and synchronization:

Touch the **Home** key **> > Settings > Accounts** and touch **Add account** to sign in to or create accounts on your phone.

Touch an account type to see that type of accounts added and adjust the accounts settings.

### **System**

### **Accessibility**

To configure accessibility plug-ins and services on your phone, such as using **Color inversion** or **Large text** for users with vision issues:

Touch the **Home** key **> > Settings > Accessibility**.

### **Printing**

To manage Google Cloud Print service or other printer plug-ins installed from the Google Play Store or your printer manufacturer:

Touch the **Home** key **> > Settings > Printing**.

### **Developer Options**

To manage Android application development settings:

- 1. Touch **Build number** in the **About phone** menu 7 times.
- 2. Touch the **Home** key **> > Settings > Developer options**.

### **WARNING!**

Developer option settings can cause the phone and applications on it to exhibit unexpected behavior. These options are intended for development use only.

### **About Phone**

To view important phone and legal information:

Touch the **Home** key **> > Settings > About phone**.

To check for system updates and install them when they become available:

Touch the **Home** key **> > Settings > About phone > System updates > System Update**.

## **Upgrading the Phone Software**

There are two ways to upgrade your phone software:

- Use the online upgrade tool for mobile terminal products.
- Use the one-press upgrade package offered by your mobile service provider.

#### **NOTE:**

Visit the ZTE official website [\(http://www.ztedevices.ca/\)](http://www.ztedevices.ca/) and select the support page to learn more about the above upgrade methods, as well as which phones and methods are supported.

## **Troubleshooting**

If you encounter problems while using the phone, or if it performs abnormally, you can refer to the chart below. If the issue cannot be resolved using the information in the chart, contact the dealer where you purchased the phone.

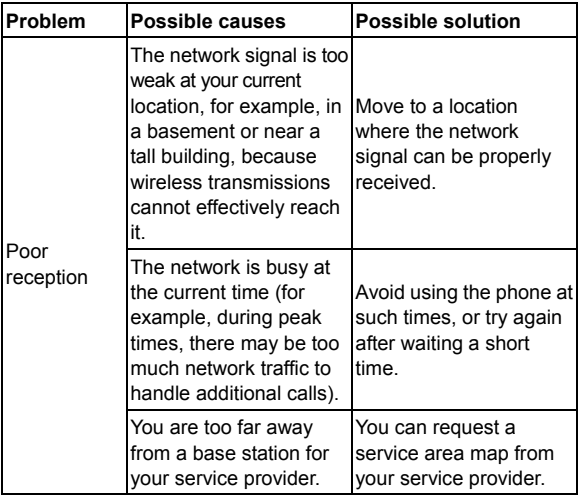

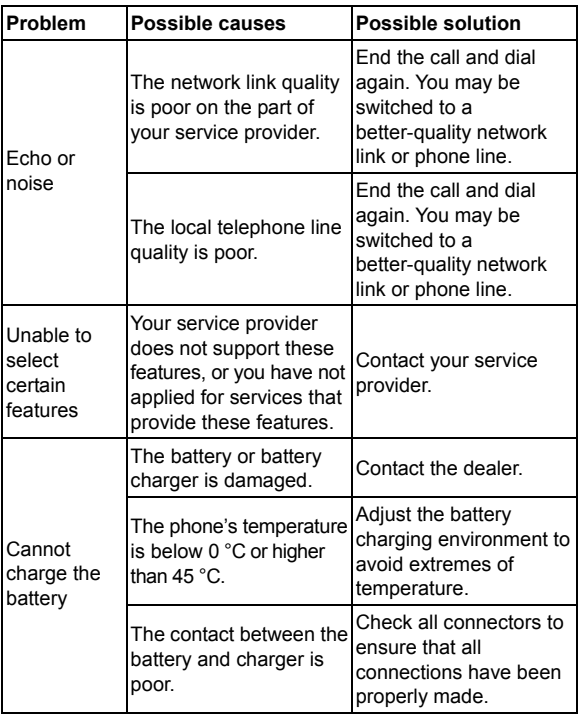

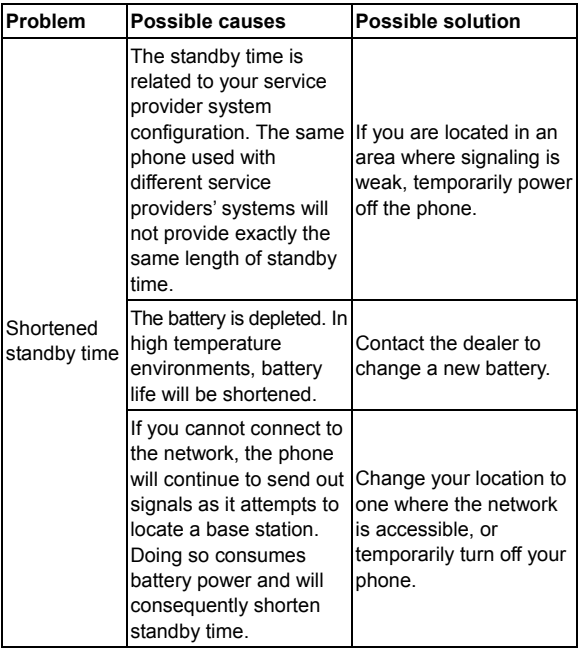

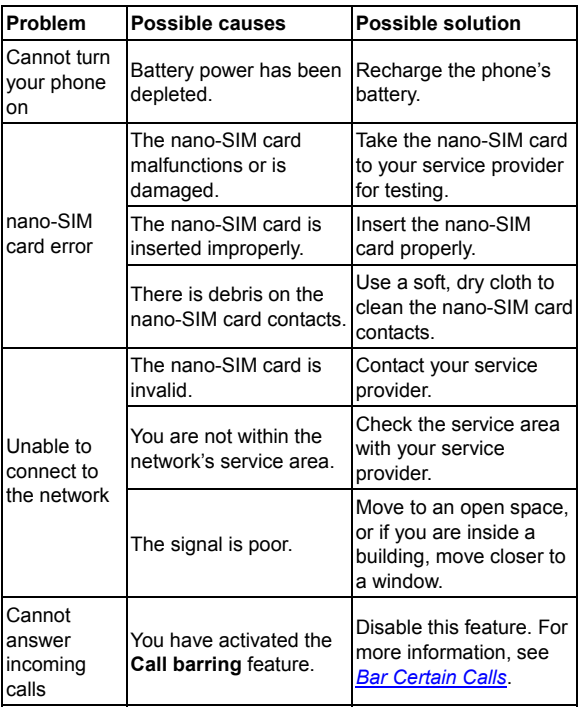

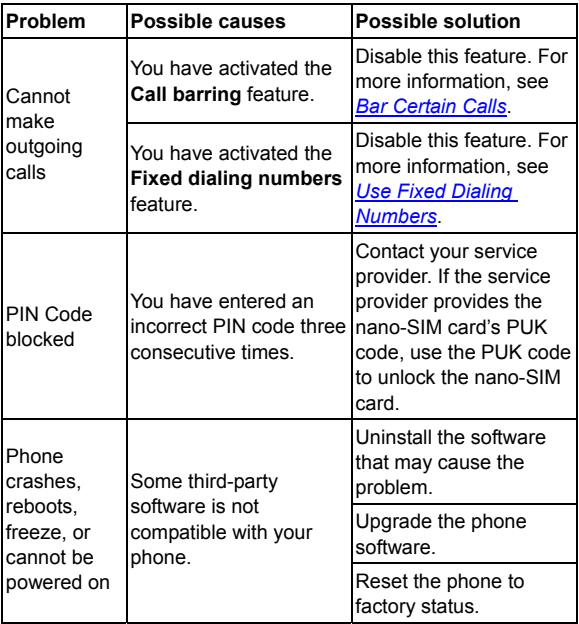

# **For Your Safety**

### **General Safety**

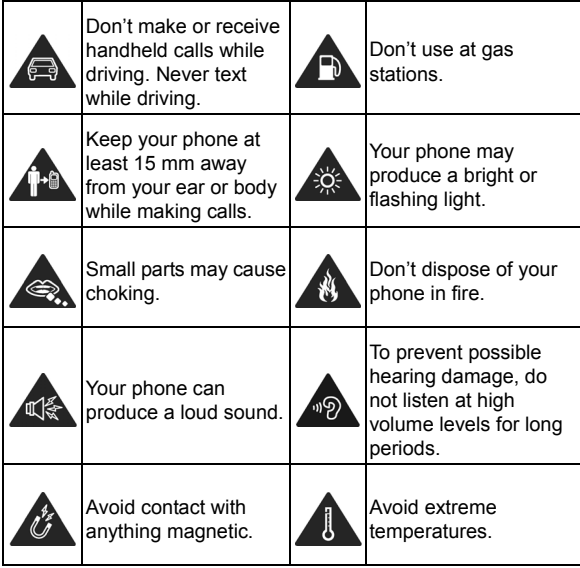

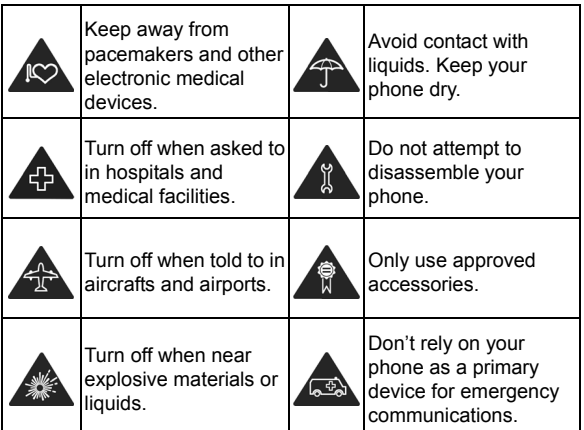

### **Radio Frequency (RF) Energy**

This phone is designed and manufactured not to exceed the emission limits for exposure to radio frequency (RF) energy set by the Federal Communications Commission of the United States and Industry Canada of Canada.

During SAR testing, this device was set to transmit at its highest certified power level in all tested frequency bands, and placed in positions that simulate RF exposure in usage against the head with no separation, and near the body with the separation

of 10 mm. Although the SAR is determined at the highest certified power level, the actual SAR level of the device while operating can be well below the maximum value. This is because the phone is designed to operate at multiple power levels so as to use only the power required to reach the network. In general, the closer you are to a wireless base station antenna, the lower the power output.

The exposure standard for wireless devices employing a unit of measurement is known as the Specific Absorption Rate, or SAR. The SAR limit set by the FCC is 1.6 W/kg and 1.6 W/kg by Industry Canada.

This device is in compliance with SAR for general population /uncontrolled exposure limits in ANSI/IEEE C95.1-1992 and Canada RSS 102 and had been tested in accordance with the measurement methods and procedures specified in IEEE1528 and Canada RSS 102. This device has been tested and meets the FCC and IC RF exposure guidelines when tested with the device directly contacted to the body.

The FCC has granted an Equipment Authorization for this model phone with all reported SAR levels evaluated as in compliance with the FCC RF exposure guidelines. SAR information on this model phone is on file with the FCC and can be found under the Display Grant section of [www.fcc.gov/oet/ea/fccid a](http://www.fcc.gov/oet/ea/fccid)fter searching on FCC ID: SRQ-ZTEA1R.

For this device, the highest reported SAR value for usage against the head is 0.66 W/kg, for usage near the body is 1.01 W/kg, and for simultaneous transmission use is 1.14 W/kg.

While there may be differences between the SAR levels of various phones and at various positions, they all meet the government requirements.

SAR compliance for body-worn operation is based on a separation distance of 15 mm between the unit and the human body. Carry this device at least 15 mm away from your body to ensure RF exposure level compliant or lower to the reported level. To support body-worn operation, choose the belt clips or holsters, which do not contain metallic components, to maintain a separation of 15 mm between this device and your body.

RF exposure compliance with any body-worn accessory, which contains metal, was not tested and certified, and using such body-worn accessory should be avoided.

### **FCC Regulations**

This device complies with part 15 of the FCC Rules. Operation is subject to the following two conditions: (1) This device may not cause harmful interference, and (2) this device must accept any interference received, including interference that may cause undesired operation.

#### **CAUTION:**

Changes or modifications not expressly approved by the manufacturer could void the user's authority to operate the equipment.

The antenna(s) used for this transmitter must not be co-located or operating in conjunction with any other antenna or transmitter.

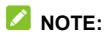

This equipment has been tested and found to comply with the limits for a Class B digital device, pursuant to part 15 of the FCC Rules.

These limits are designed to provide reasonable protection against harmful interference in a residential installation. This equipment generates, uses and can radiate radio frequency energy and, if not installed and used in accordance with the instructions, may cause harmful interference to radio communications. However, there is no guarantee that interference will not occur in a particular installation. If this equipment does cause harmful interference to radio or television reception, which can be determined by turning the equipment off and on, the user is encouraged to try to correct the interference by one or more of the following measures:

- Reorient or relocate the receiving antenna.
- Increase the separation between the equipment and receiver.
- Connect the equipment into an outlet on a circuit different from that to which the receiver is connected.
- Consult the dealer or an experienced radio/TV technician for help.

## **IC Notice**

This device complies with Industry Canada license-exempt RSS standard(s). Operation is subject to the following two conditions: (1) this device may not cause interference, and (2) this device must accept any interference, including interference that may cause undesired operation of the device.

This Class B digital apparatus complies with Canadian ICES-003.

IC: 5200E-ZTEA1R

#### **IC Radiation Exposure Statement**

This EUT is compliance with SAR for general population/ uncontrolled exposure limits in IC RSS-102 and had been tested in accordance with the measurement methods and procedures specified in IEEE 1528 and IEC 62209. This equipment should be installed and operated with minimum distance 1.5 cm between the radiator and your body.

This device and its antenna(s) must not be co-located or operating in conjunction with any other antenna or transmitter.

## **Hearing Aid Compatibility (HAC) regulations for Mobile phones**

In 2003, the FCC adopted rules to make digital wireless telephones compatible with hearing aids and cochlear implants. Although analog wireless phones do not usually cause interference with hearing aids or cochlear implants, digital wireless phones sometimes do because of electromagnetic energy emitted by the phone's antenna, backlight, or other components. Your phone is compliant with FCC HAC regulations (ANSI C63.19- 2011). While some wireless phones are used near some hearing devices (hearing aids and cochlear implants), users may detect a buzzing, humming, or whining noise. Some hearing devices are more immune than others to this interference noise and phones also vary in the amount of interference they generate. The wireless telephone industry has developed a rating system for wireless phones to assist hearing device users in finding phones that may be compatible with their hearing devices. Not all phones have been rated. Phones that are rated have the rating on their box or a label located on the box. The ratings are not guarantees. Results will vary depending on the user's hearing device and hearing loss. If your hearing device happens to be vulnerable to interference, you may not be able to use a rated phone successfully. Trying out the phone with your hearing device is the best way to evaluate it for your personal needs.

This phone has been tested and rated for use with hearing aids for some of the wireless technologies that it uses. However, there may be some newer wireless technologies used in this phone that have not been tested yet for use with hearing aids. It is important to try the different features of this phone thoroughly and in different locations, using your hearing aid or cochlear implant, to determine if you hear any interfering noise. Consult your service provider or the manufacturer of this phone for information on hearing aid compatibility. If you have questions about return or exchange policies, consult your service provider or phone retailer.

M-Ratings: Phones rated M3 or M4 meet FCC requirements and are likely to generate less interference to hearing devices than phones that are not labeled. M4 is the better/higher of the two ratings.

T-Ratings: Phones rated T3 or T4 meet FCC requirements and are likely to be more usable with a hearing device's telecoil ("T Switch" or "Telephone Switch") than unrated phones. T4 is the better/higher of the two ratings. (Note that not all hearing devices have telecoils in them.)

Your phone meets the M4/T4 level rating.

Hearing devices may also be rated. Your hearing device manufacturer or hearing health professional may help you find this rating. For more information about FCC Hearing Aid Compatibility, please go to http://www.fcc.gov/cgb/dro.

### **Distraction**

### **Driving**

Full attention must be given to driving at all times in order to reduce the risk of an accident. Using a phone while driving (even with a hands-free kit) can cause distraction and lead to an accident. You must comply with local laws and regulations restricting the use of wireless devices while driving.

### **Operating Machinery**

Full attention must be given to operating the machinery in order to reduce the risk of an accident.

### **Product Handling**

### **General Statement on Handling and Use**

You alone are responsible for how you use your phone and any consequences of the use.

You must always switch off your phone wherever the use of a phone is prohibited. Use of your phone is subject to safety measures designed to protect users and their environment.

- Always treat your phone and its accessories with care and keep them in a clean place.
- Keep the screen and camera lens clean. Unclean screen or camera lens may slow down the phone's reaction to your operations or lower image quality.
- Clean your phone and its accessories with a soft material such as cleaning cloth for eyeglass lenses. Do not use alcohol or other corrosive substances for cleaning or allow them to get inside.
- Do not expose your phone or its accessories to open flames or lit tobacco products.
- Do not expose your phone accessories to liquid, moisture or high humidity.
- Do not drop, throw or try to bend your phone or its accessories.
- Do not paint your phone or its accessories.
- Do not attempt to disassemble your phone or its accessories, only authorized personnel can do so.
- Do not expose or use your phone or its accessories in an environment with or that can reach extreme temperatures, minimum - [5] and maximum + [50] degrees Celsius.
- Do not place your phone inside or near heating equipments or high pressure containers, such as water heaters, microwave ovens, or hot cooking utensils. Otherwise, your phone may be damaged.
- Please check local regulations for disposal of electronic products.
- Do not carry your phone in your back pocket as it could break when you sit down.
# **Small Children**

Do not leave your phone and its accessories within the reach of small children or allow them to play with it.

They could hurt themselves or others, or could accidentally damage the phone.

Your phone contains small parts with sharp edges that may cause an injury or may become detached and create a choking hazard.

### **Demagnetization**

To avoid the risk of demagnetization, do not allow electronic devices or magnetic media close to your phone for a long time.

# **Electrostatic Discharge (ESD)**

Do not touch the metallic connectors of the nano-SIM card.

## **Antenna**

Do not touch the antenna unnecessarily.

# **Normal Use Position**

When placing or receiving a phone call, hold your phone to your ear, with the bottom toward your mouth.

# **Air Bags**

Do not place your phone in the area over an air bag or in the air bag deployment area as an airbag inflates with great force and serious injury could occur.

Place your phone safely before driving your vehicle.

#### **Seizures/Blackouts**

Your phone can produce a bright or flashing light. A small percentage of people may be susceptible to blackouts or seizures (even if they have never had one before) when exposed to flashing lights or light patterns such as when playing games or watching videos. If you have experienced seizures or blackouts or have a family history of such occurrences, please consult a physician. To reduce the risk of blackouts or seizures, you can use your phone in a well-lit room and take frequent breaks.

## **Repetitive Strain Injuries**

To minimize the risk of Repetitive Strain Injury (RSI) when texting or playing games with your phone:

- Do not grip the phone too tightly.
- Press the buttons lightly.
- Use the special features which are designed to minimize the times of pressing buttons, such as Message Templates and Predictive Text.
- Take frequent breaks to stretch and relax.

# **Emergency Calls**

This phone, like any other wireless phone, operates using radio signals, which cannot guarantee connection in all conditions. Therefore, you should not rely solely on any wireless phone for emergency communications.

## **Loud Noise**

This phone is capable of producing loud noises, which may damage your hearing. Turn down the volume before using headphones, Bluetooth headsets or other audio devices.

#### **Phone Heat**

Your phone may become warm during charging and during normal use.

# **Electrical Safety**

#### **Accessories**

Use only approved accessories.

Do not connect with incompatible products or accessories.

Take care not to touch metallic objects, such as coins or key rings, or allow them to contact or short-circuit the battery terminals.

Never puncture the surface of the battery with sharp objects.

# **Connection to a Car**

Seek professional advice when connecting a phone interface to the vehicle electrical system.

## **Faulty and Damaged Products**

Do not attempt to disassemble the phone or its accessories. Only qualified personnel can service or repair the phone or its accessories.

If your phone (or its accessories) has been submerged in water, punctured, or subjected to a severe fall, do not use it until you have taken it to be checked at an authorized service center.

# **Radio Frequency Interference**

#### **General Statement on Interference**

Care must be taken when using your phone in close proximity to personal medical devices, such as pacemakers and hearing aids.

Please consult your doctor and the device manufacturers to determine if the operation of your phone may interfere with the operation of your medical devices.

## **Pacemakers**

Pacemaker manufacturers recommend that a minimum separation of 15 cm be maintained between a mobile phone and a pacemaker to avoid potential interference with the pacemaker.

To achieve this, use the phone on the opposite ear to your pacemaker and do not carry it in a breast pocket.

# **Hearing Aids**

People with hearing aids or other cochlear implants may experience interfering noises when using wireless devices or when one is nearby.

The level of interference depends on the type of the hearing device and the distance from the interference source. Increasing the separation between them may reduce the interference. You may also consult your hearing aid manufacturer to discuss alternatives.

## **Medical Equipment**

Switch off your wireless device when you are requested to do so in hospitals, clinics or health care facilities. These requests are designed to prevent possible interference with sensitive medical equipment.

# **Aircraft**

Switch off your wireless device whenever you are instructed to do so by airport or airline staff.

Consult the airline staff about the use of wireless devices on board the aircraft and enable airplane mode of your phone when boarding an aircraft.

### **Interference in Vehicles**

Please note that because of possible interference to electronic equipment, some vehicle manufacturers forbid the use of mobile phones in their vehicles unless a hands-free kit with an external antenna is included in the installation

# **Explosive Environments**

#### **Gas Stations and Explosive Atmosphere**

In locations with potentially explosive atmosphere, obey all posted signs to turn off wireless devices such as your phone or other radio equipment.

Areas with potentially explosive atmosphere include fueling areas, below decks on boats, fuel or chemical transfer or storage facilities, and areas where the air contains chemicals or particles, such as grain, dust, or metal powders.

### **Blasting Caps and Areas**

Power off your mobile phone or wireless device when in a blasting area or in areas where signs are posted to power off "two-way radios" or "electronic devices" to avoid interfering with blasting operations.